Dell Precision Workstation R7610 Manual do proprietário

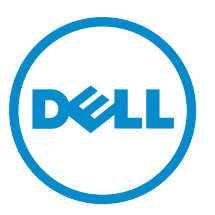

Modelo normativo: E15S Tipo normativo: E15S002

#### <span id="page-1-0"></span>Notas, avisos e advertências

M

NOTA: Uma NOTA indica informações importantes para utilizar melhor o computador.

CUIDADO: Um AVISO indica possíveis danos ao hardware ou perda de dados e ensina como evitar o problema.

ATENÇÃO: Uma ADVERTÊNCIA indica possíveis riscos de danos à propriedade, de lesões corporais ou até mesmo de morte.

#### **©** 2013 Dell Inc.

Marcas comerciais usadas neste texto: Dell™, o logotipo DELL, Dell Precision™, Precision ON™,ExpressCharge™, Latitude™, Latitude ON™, OptiPlex™, Vostro™ e Wi-Fi Catcher™ são marcas comerciais da Dell Inc. Intel®, Pentium®, Xeon®, Core™, Atom™, Centrino® e Celeron® são marcas comerciais ou marcas comerciais registradas da Intel Corporation nos EUA e em outros países. AMD® é marca comercial registrada e AMD Opteron™, AMD Phenom™, AMD Sempron™, AMD Athlon™, ATI Radeon™ e ATI FirePro™ são marcas comerciais da Advanced Micro Devices, Inc. Microsoft®, Windows®, MS-DOS®, Windows Vista®, o botão Iniciar do Windows Vista e Office Outlook® são marcas comerciais ou marcas comerciais registradas da Microsoft Corporation nos EUA e/ou em outros países. Blu-ray Disc™ é marca comercial de propriedade da Blu-ray Disc Association (BDA) e licenciada para uso em discos e players. A marca com a palavra Bluetooth® é marca registrada de propriedade da Bluetooth® SIG, Inc. e qualquer uso de tal marca por parte da Dell Inc. é feito sob licença. Wi-Fi® é marca registrada da Wireless Ethernet Compatibility Alliance, Inc.

2013 - 05

Rev. A00

# Índice

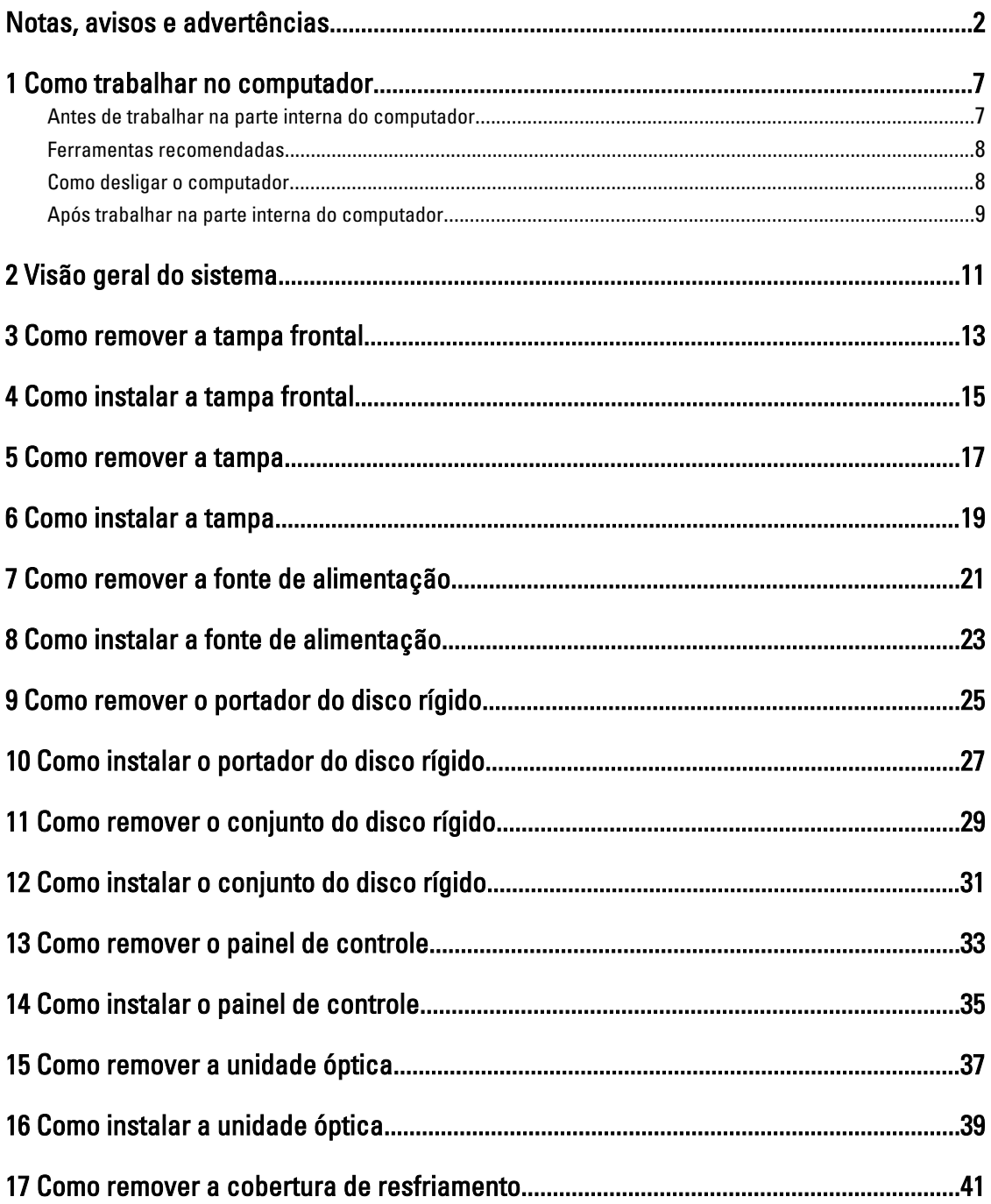

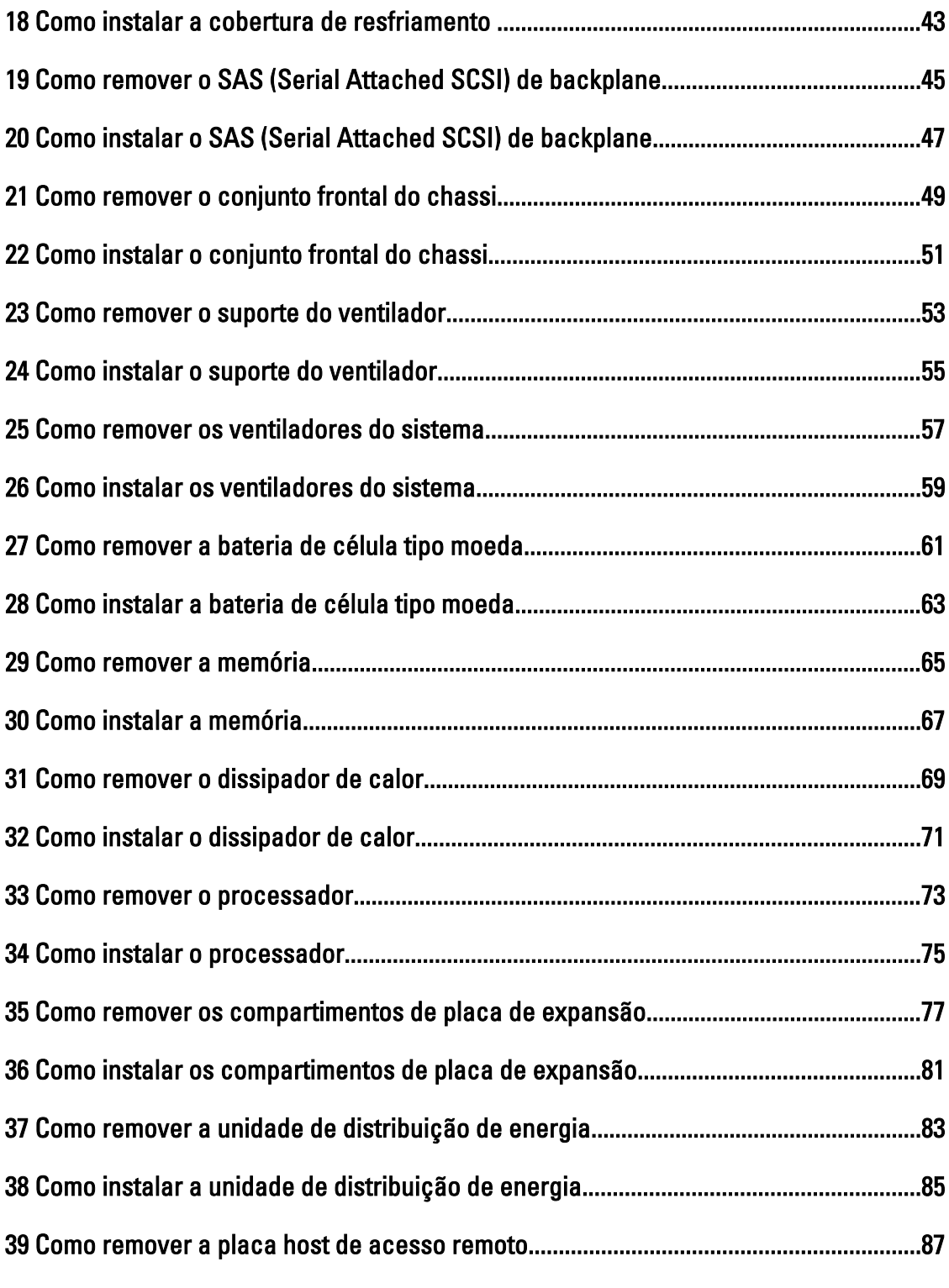

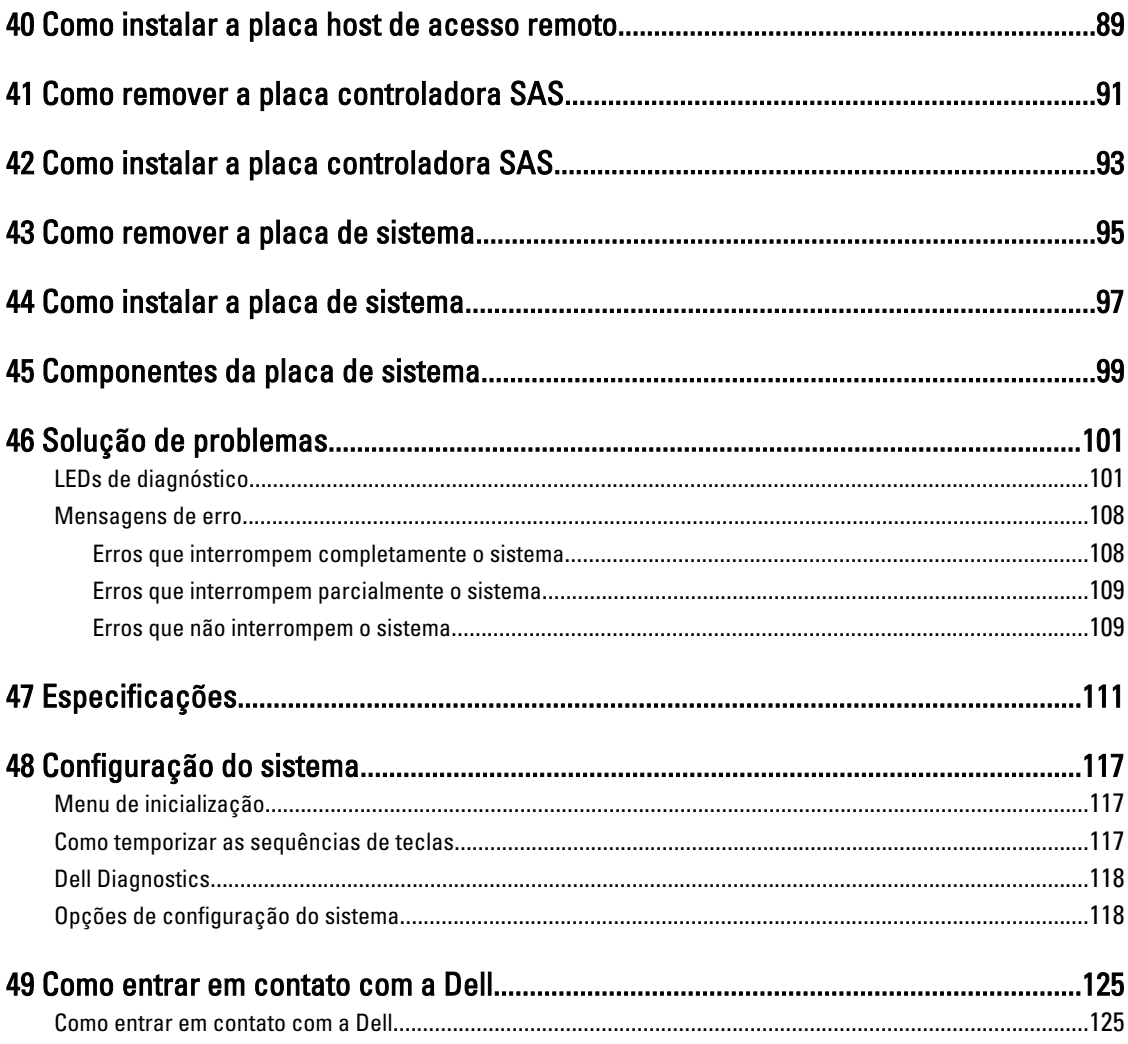

#### <span id="page-6-0"></span>Como trabalhar no computador

#### Antes de trabalhar na parte interna do computador

Use as seguintes orientações de segurança para ajudar a proteger seu computador contra danos potenciais e ajudar a garantir sua segurança pessoal. A menos que indicado diferentemente, cada procedimento incluído neste documento pressupõe as seguintes condições:

- Você leu as informações de segurança fornecidas com o computador.
- Um componente pode ser substituído ou, se tiver sido adquirido separadamente, pode ser instalado executando-se o procedimento de remoção na ordem inversa.

ATENÇÃO: Antes de trabalhar na parte interna do computador, leia as informações de segurança fornecidas com o computador. Para obter informações adicionais sobre as boas práticas de segurança, consulte a página inicial sobre conformidade normativa em www.dell.com/regulatory\_compliance .

CUIDADO: Muitos dos reparos só podem ser feitos por um técnico credenciado. Você deve executar apenas tarefas de solução de problemas e reparos simples, conforme autorizado na documentação do produto ou conforme orientado pela equipe de suporte e de serviço de assistência online ou por telefone. Os danos causados por assistência não autorizada pela Dell não são cobertos pela garantia. Leia e siga as instruções de segurança fornecidas com o produto.

CUIDADO: Para evitar descarga eletrostática, elimine a eletricidade estática do seu corpo usando uma pulseira antiestática ou tocando periodicamente em uma superfície metálica sem pintura, como um conector na parte de trás do computador.

CUIDADO: Manuseie os componentes e placas com cuidado. Não toque nos componentes ou nos contatos das placas. Segure uma placa pelas suas bordas ou pelo suporte de montagem de metal. Segure os componentes, como processadores, pelas bordas e não pelos pinos.

CUIDADO: Ao desconectar um cabo, puxe-o pelo conector ou pela respectiva aba de puxar, nunca pelo próprio cabo. Alguns cabos têm conectores com presilhas de travamento. Se estiver desconectando algum cabo desse tipo, destrave as presilhas antes de desconectá-lo. Ao separar conectores, mantenha-os alinhados para evitar que os pinos sejam entortados. Além disso, antes de conectar um cabo, verifique se ambos os conectores estão corretamente orientados e alinhados.

NOTA: A cor do computador e de determinados componentes pode ser diferente daquela mostrada neste documento.

Para evitar danos no computador, execute o procedimento a seguir antes de começar a trabalhar em sua parte interna.

- 1. Certifique-se de que a superfície de trabalho está nivelada e limpa para evitar que a tampa do computador sofra arranhões.
- 2. Desligue o computador (consulte Como desligar o computador).

#### CUIDADO: Para desconectar um cabo de rede, primeiro desconecte-o do computador e, em seguida, desconecte-o do dispositivo de rede.

3. Desconecte todos os cabos de rede do computador.

1

- <span id="page-7-0"></span>4. Desconecte o computador e todos os dispositivos conectados de suas tomadas elétricas.
- 5. Pressione e segure o botão liga/desliga com o computador desconectado para conectar a placa de sistema à terra.
- 6. Remova a tampa.

CUIDADO: Antes de tocar em qualquer componente na parte interna do computador, elimine a eletricidade estática de seu corpo tocando em uma superfície metálica sem pintura, como o metal da parte de trás do computador. No decorrer do trabalho, toque periodicamente em uma superfície metálica sem pintura para dissipar a eletricidade estática, a qual pode danificar os componentes internos.

#### Ferramentas recomendadas

Os procedimentos descritos neste documento podem exigir as seguintes ferramentas:

- Chave de fenda pequena
- Chave Phillips
- Estilete plástico pequeno

#### Como desligar o computador

CUIDADO: Para evitar a perda de dados, salve e feche todos os arquivos e saia dos programas abertos antes de desligar o computador.

- 1. Desligue o sistema operacional:
	- No Windows 8:
		- Com o uso de um dispositivo sensível ao toque:
			- a. Passe o dedo na borda direita da tela, abrindo o menu Botões e selecione **Configurações**.
			- b. Selecione o  $\bigcirc$  e selecione Desligar
		- Com o uso de um mouse:
			- a. Aponte para o canto superior da tela e clique em Configurações.
			- b. Clique no  $\bigcirc$  e selecione Desligar.
	- No Windows 7:
		- 1. Clique em Iniciar<sup>47</sup>
		- 2. Clique em Desligar.

ou

- 1. Clique em Iniciar<sup>e</sup>
- 2. Clique na seta no canto inferior direito do menu Iniciar, conforme mostrado abaixo, e clique em

#### Desligar.

2. Certifique-se de que o computador e todos os dispositivos conectados estão desligados. Se o computador e os dispositivos conectados não tiverem sido desligados automaticamente quando você desligou o sistema operacional, mantenha o botão liga/desliga pressionado por cerca de 6 segundos para desligá-los.

#### <span id="page-8-0"></span>Após trabalhar na parte interna do computador

Após concluir qualquer procedimento de recolocação, conecte todos os dispositivos, placas e cabos externos antes de ligar o computador.

1. Recoloque a tampa.

CUIDADO: Para conectar um cabo de rede, conecte-o primeiro ao dispositivo de rede e só depois o conecte ao computador.

- 2. Conecte os cabos de telefone ou de rede ao computador.
- 3. Conecte o computador e todos os dispositivos conectados às suas tomadas elétricas.
- 4. Ligue o computador.
- 5. Se necessário, verifique se o computador funciona corretamente executando o Dell Diagnostics.

#### <span id="page-10-0"></span>Visão geral do sistema

A figura abaixo mostra a visão interna do computador após a tampa frontal e a cobertura terem sido removidas. As chamadas mostram os nomes e o layout dos componentes na parte interna do computador.

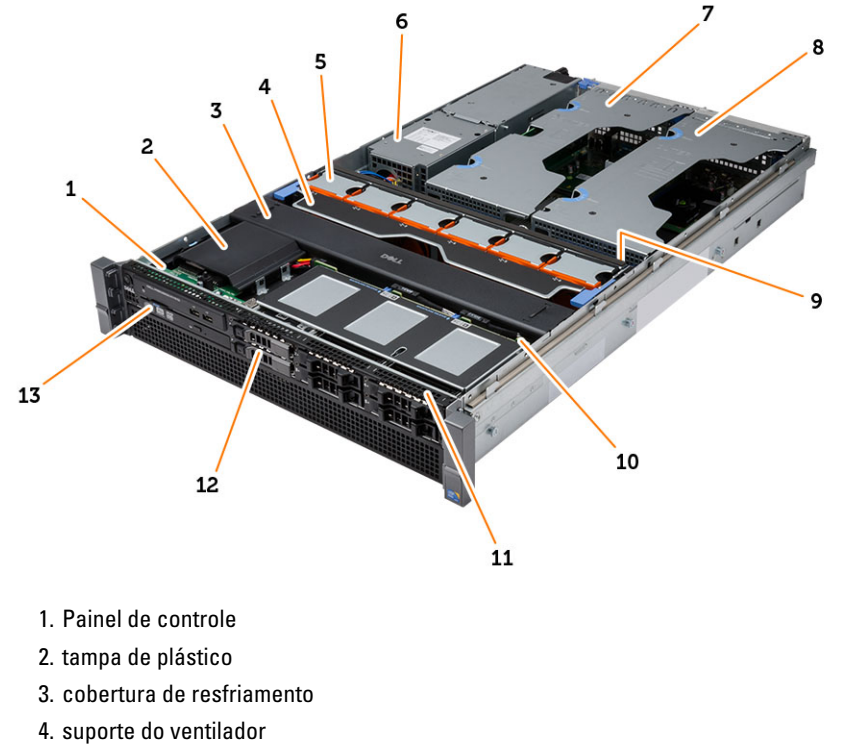

- 5. ventiladores do sistema
- 6. unidade de distribuição de energia
- 7. compartimento da placa de expansão central
- 8. compartimento da placa de expansão externa
- 9. bateria de célula tipo moeda
- 10. Backplane SAS
- 11. Conjunto do chassi frontal
- 12. disco rígido
- 13. unidade óptica

#### <span id="page-12-0"></span>Como remover a tampa frontal

- 1. Siga os procedimentos descritos em Antes de trabalhar na parte interna do computador.
- 2. Solte o painel frontal usando a chave fornecida.
	- a) Levante a aba de liberação do painel e puxe o painel frontal com cuidado, removendo-o do computador.

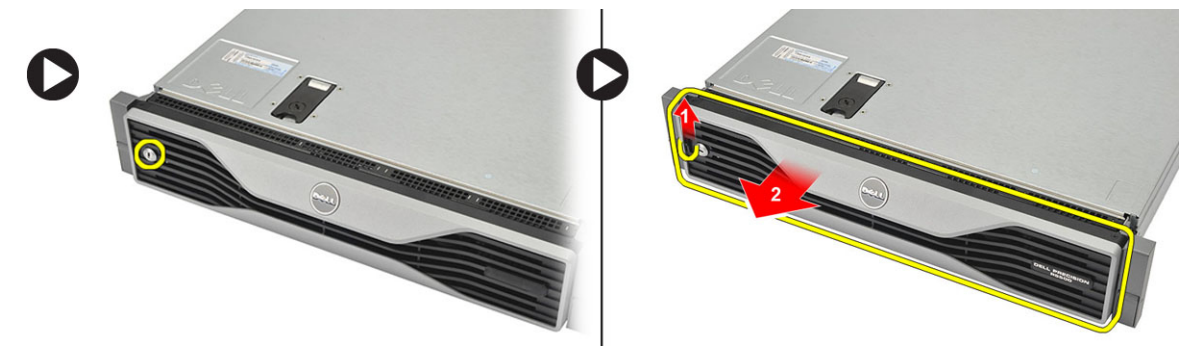

### <span id="page-14-0"></span>Como instalar a tampa frontal

- 1. Insira a tampa frontal em seu slot em uma direção para baixo e empurre-a em direção ao computador.
- 2. Prenda a aba de liberação.
- 3. Prenda o painel frontal usando a chave fornecida.
- 4. Siga os procedimentos descritos em Após trabalhar na parte interna do computador.

#### <span id="page-16-0"></span>Como remover a tampa

- 1. Siga os procedimentos descritos em Antes de trabalhar na parte interna do computador.
- 2. Remova:
	- tampa frontal
- 3. Gire o bloqueio de liberação da trava no sentido anti-horário até a posição destravada.
	- a) Levante a trava e deslize a tampa em direção à parte traseira do computador.

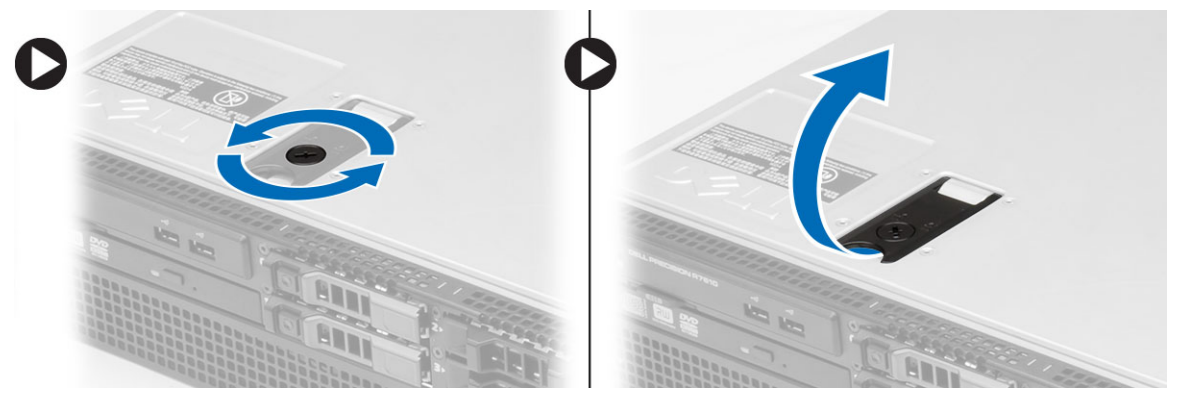

4. Afaste a tampa do computador.

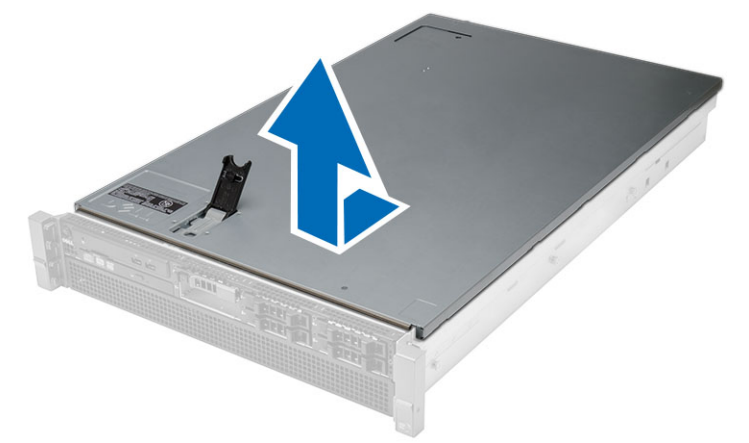

#### <span id="page-18-0"></span>Como instalar a tampa

- 1. Coloque a tampa no computador e pressione-a para baixo até que se encaixe no lugar.
- 2. Pressione a trava da tampa para baixo.
- 3. Instale a tampa frontal.
- 4. Siga os procedimentos descritos em Após trabalhar na parte interna do computador.

## <span id="page-20-0"></span>Como remover a fonte de alimentação

- 1. Siga os procedimentos descritos em Antes de trabalhar na parte interna do computador.
- 2. Mantenha pressionada a aba laranja em direção à trava. Em seguida, puxe a unidade da fonte de alimentação removendo-a do computador.

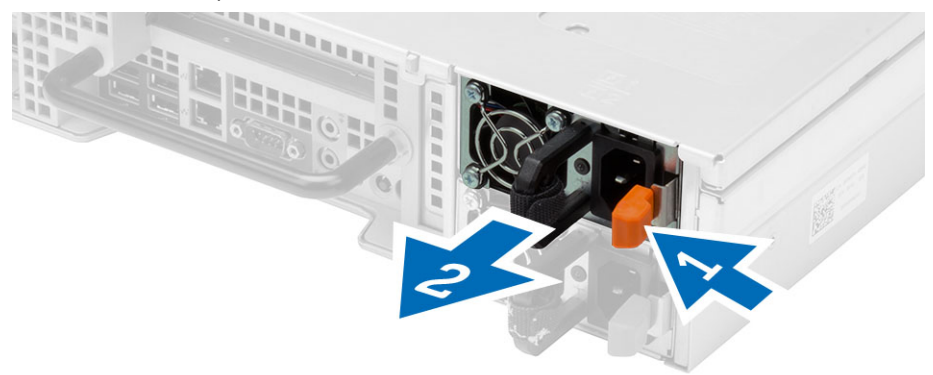

### <span id="page-22-0"></span>Como instalar a fonte de alimentação

- 1. Insira a unidade de fonte de alimentação no computador até que se encaixe no lugar.
- 2. Siga os procedimentos descritos em Após trabalhar na parte interna do computador.

8

#### <span id="page-24-0"></span>Como remover o portador do disco rígido

- 1. Siga os procedimentos descritos em Antes de trabalhar na parte interna do computador.
- 2. Remova a tampa frontal.
- 3. Pressione o botão de liberação do portador da unidade de disco rígido.
	- a) Abra a alça do portador de disco rígido puxando-a.
	- b) Deslize o disco rígido para fora do compartimento.

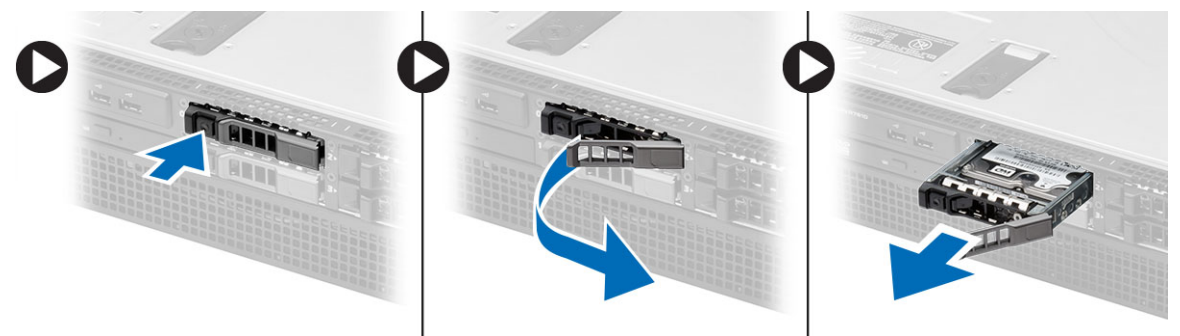

9

#### <span id="page-26-0"></span>Como instalar o portador do disco rígido

- 1. Insira o disco rígido no compartimento da unidade.
- 2. Pressione a alça do portador do disco rígido até que se encaixe no lugar.
- 3. Instale a tampa frontal.
- 4. Siga os procedimentos descritos em Após trabalhar na parte interna do computador.

### <span id="page-28-0"></span>Como remover o conjunto do disco rígido

- 1. Siga os procedimentos descritos em Antes de trabalhar na parte interna do computador.
- 2. Remova:
	- tampa frontal
	- Portador do disco rígido
- 3. Remova os parafusos que prendem o suporte da unidade de disco rígido à unidade de disco rígido.
	- a) Deslize o disco rígido para fora do conjunto.

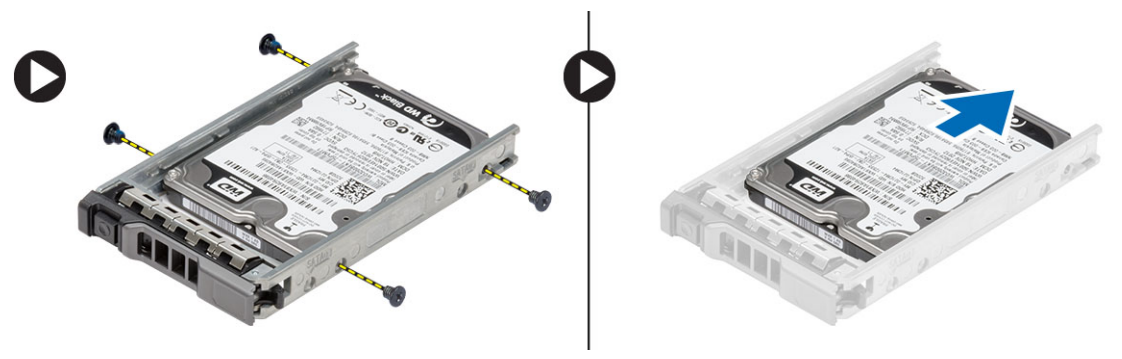

#### <span id="page-30-0"></span>Como instalar o conjunto do disco rígido

- 1. Coloque o disco rígido no respectivo caddy
- 2. Aperte os parafusos que prendem o disco rígido de cada lado do caddy.
- 3. Instale:
	- Portador do disco rígido
	- tampa frontal
- 4. Siga os procedimentos descritos em Após trabalhar na parte interna do computador.

#### <span id="page-32-0"></span>Como remover o painel de controle

CUIDADO: Duas chaves Torx diferentes são necessárias para montagem/desmontagem do painel de controle: uma T10 e uma T8.

- 1. Siga os procedimentos descritos em Antes de trabalhar na parte interna do computador.
- 2. Remova:
	- tampa frontal
	- tampa
- 3. Remova o parafuso torx que prende a placa do painel de controle.
	- a) Remova os cabos do painel de controle.
	- b) Remova os parafusos que prendem a placa do painel de controle.

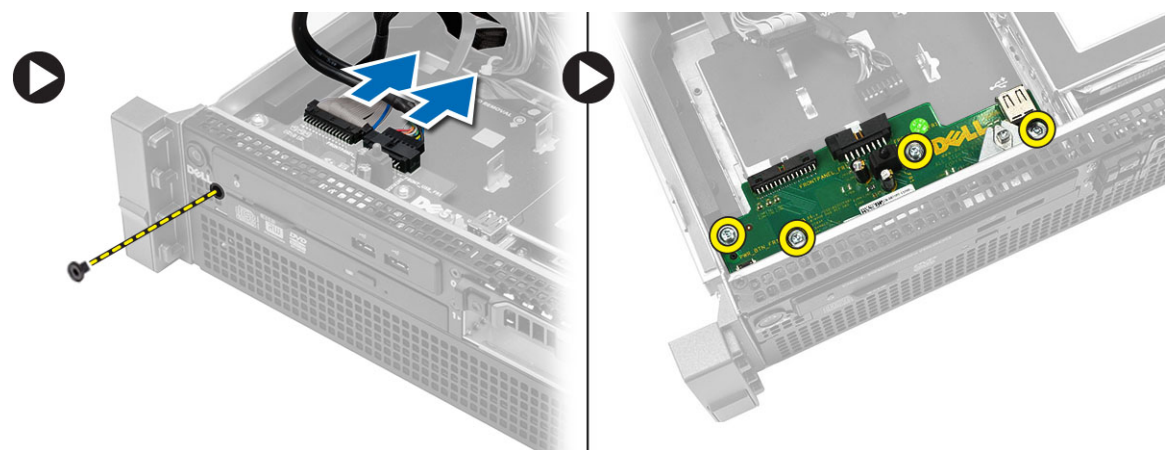

#### <span id="page-34-0"></span>Como instalar o painel de controle

- 1. Conecte os cabos do painel de controle.
- 2. Instale os parafusos que prendem o painel de controle.
- 3. Recoloque o parafuso torx que prende o painel de controle.
- 4. Instale:
	- tampa
	- tampa frontal.
- 5. Siga os procedimentos descritos em Após trabalhar na parte interna do computador.
## Como remover a unidade óptica

- 1. Siga os procedimentos descritos em Antes de trabalhar na parte interna do computador.
- 2. Remova:
	- tampa frontal
	- tampa
	- Cobertura de resfriamento
- 3. Pressione a aba azul de liberação na direção indicada e levante a tampa de plástico.
	- a) Solte a tampa de plástico das dobradiças que a prendem no outro lado e remova-a do computador.

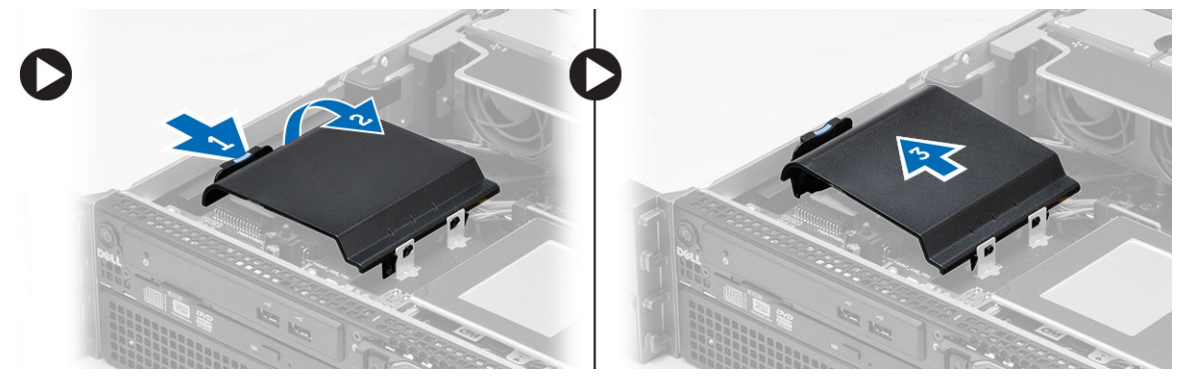

- 4. Desconecte o cabo de alimentação e o cabo de dados da unidade óptica.
	- a) Pressione para baixo e empurre a aba de liberação azul em direção à parte frontal do computador.
	- b) Deslize a unidade óptica pela frente do computador.

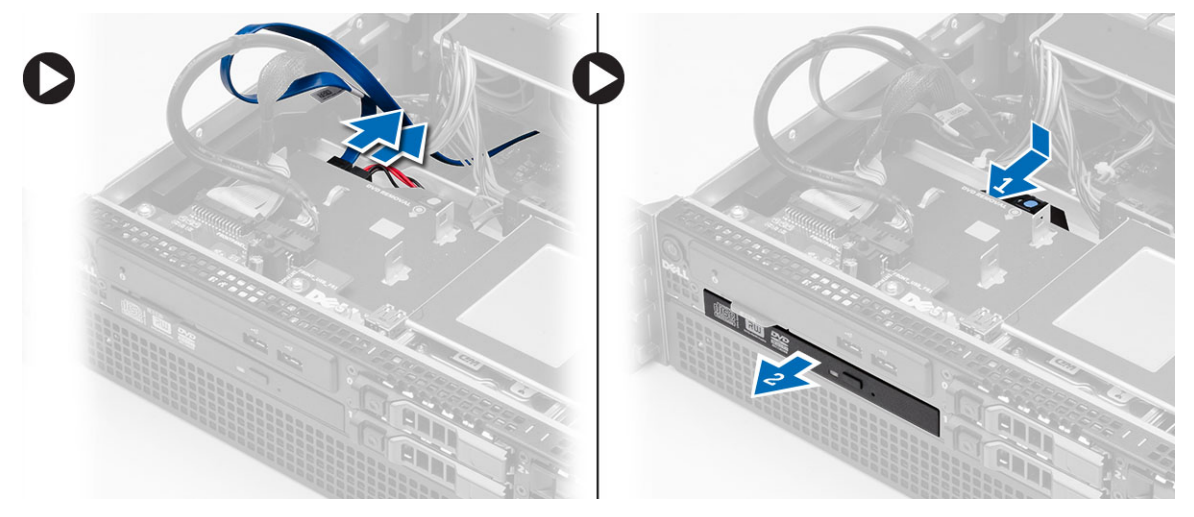

## Como instalar a unidade óptica

- 1. Insira a unidade óptica no compartimento da unidade.
- 2. Conecte os cabos de alimentação e de dados.
- 3. Recoloque a tampa plástica prendendo as abas de um lado nas dobradiças metálicas e pressionando para baixo o outro lado, até que ela se encaixe no lugar.
- 4. Instale:
	- cobertura de resfriamento
	- tampa
	- tampa frontal
- 5. Siga os procedimentos descritos em Após trabalhar na parte interna do computador.

## Como remover a cobertura de resfriamento

- 1. Siga os procedimentos descritos em Antes de trabalhar na parte interna do computador.
- 2. Remova:
	- tampa frontal
	- tampa
- 3. Com cuidado, levante a proteção diretamente para cima removendo-a da placa de sistema.

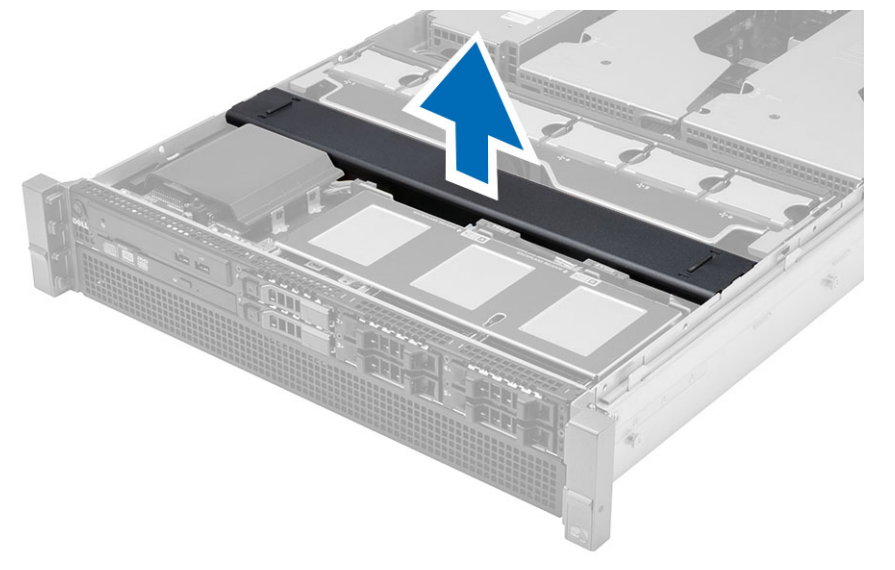

## Como instalar a cobertura de resfriamento

1. Com cuidado, coloque a cobertura de resfriamento em frente aos ventiladores do sistema na placa de sistema.

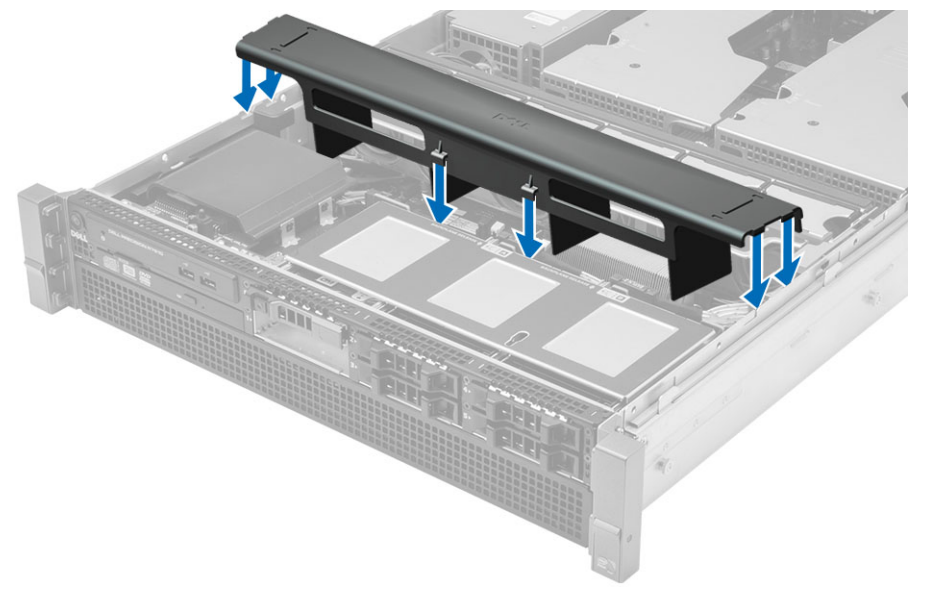

- 2. Instale:
	- tampa
	- tampa frontal
- 3. Siga os procedimentos descritos em Após trabalhar na parte interna do computador.

#### Como remover o SAS (Serial Attached SCSI) de backplane

- 1. Siga os procedimentos descritos em Antes de trabalhar na parte interna do computador.
- 2. Remova:
	- tampa frontal
	- tampa
	- cobertura de resfriamento
	- unidade óptica
	- portador do disco rígido
	- conjunto do disco rígido
- 3. Desconecte todos os cabos de SAS pressionando em suas respectivas abas de liberação.

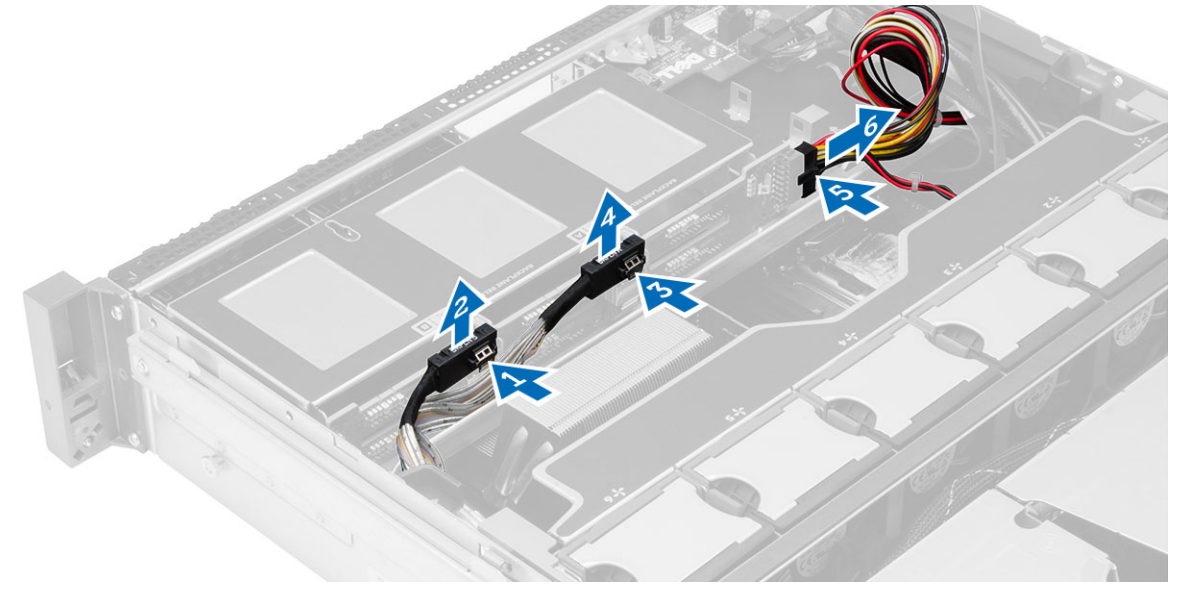

- 4. Empurre as abas de liberação azuis na direção das setas em direção ao conjunto do disco rígido para liberar o backplane SAS da placa de sistema.
	- a) Levante e remova o SAS backplane do computador.

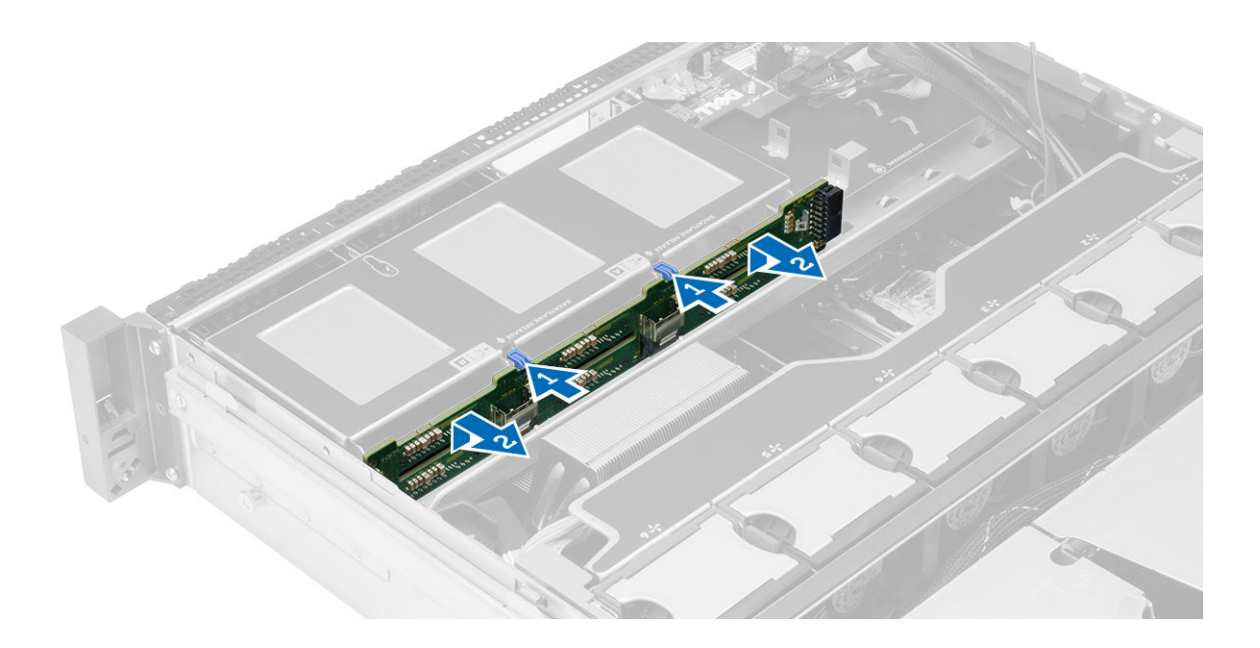

#### Como instalar o SAS (Serial Attached SCSI) de backplane

- 1. Empurre as abas de liberação azuis e insira o backplane no slot na placa do sistema ao longo do conjunto do disco rígido.
- 2. Conecte os cabos SAS.
- 3. Instale:
	- conjunto do disco rígido
	- portador do disco rígido
	- unidade óptica
	- cobertura de resfriamento
	- tampa
	- tampa frontal
- 4. Siga os procedimentos descritos em Após trabalhar na parte interna do computador.

## Como remover o conjunto frontal do chassi

- 1. Siga os procedimentos descritos em Antes de trabalhar na parte interna do computador.
- 2. Remova:
	- tampa frontal
	- tampa
	- cobertura de resfriamento
- 3. Pressione para dentro as duas abas de liberação e deslize o conjunto do chassi frontal em direção à parte frontal do computador.

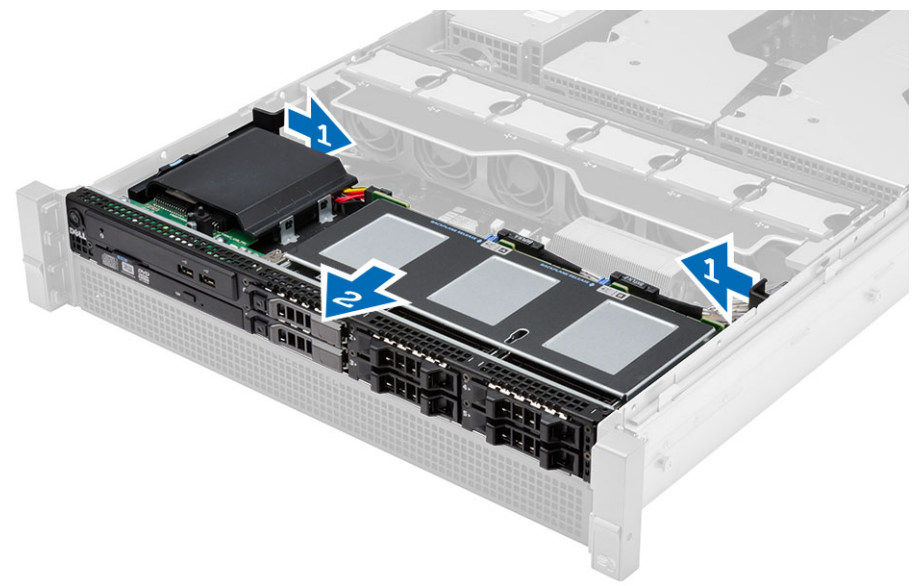

## Como instalar o conjunto frontal do chassi

- 1. Deslize o conjunto frontal do chassi em direção à parte traseira do computador até que se encaixe no lugar.
- 2. Instale:
	- cobertura de resfriamento
	- tampa
	- tampa frontal
- 3. Siga os procedimentos descritos em Após trabalhar na parte interna do computador.

## Como remover o suporte do ventilador

- 1. Siga os procedimentos descritos em Antes de trabalhar na parte interna do computador.
- 2. Remova:
	- tampa
	- Cobertura de resfriamento
- 3. Puxe ambas as abas de liberação para cima simultaneamente para liberar o suporte do ventilador.
	- a) Levante o suporte do ventilador e remova-o do computador.

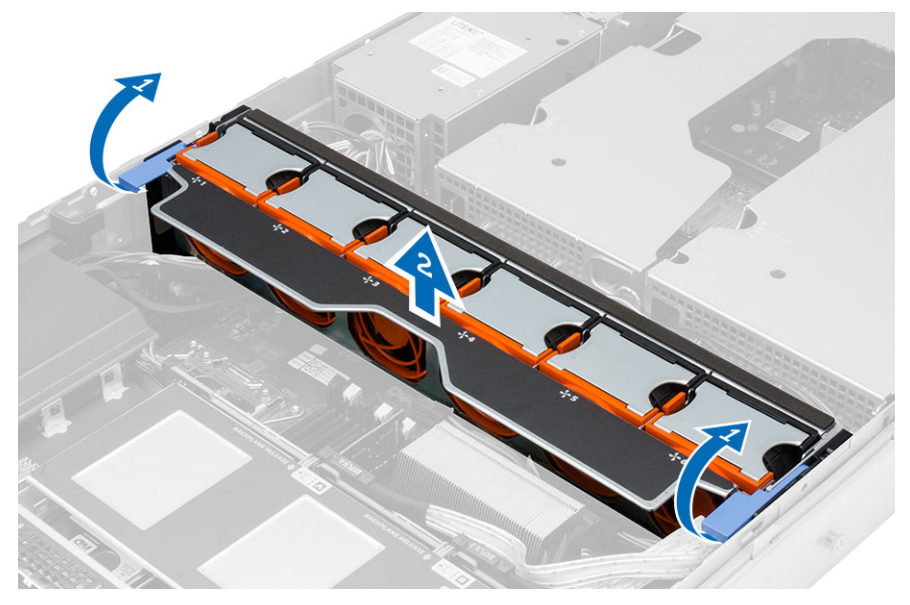

#### Como instalar o suporte do ventilador

- 1. Coloque o ventilador do suporte do ventilador no computador.
- 2. Certifique-se de que não há cabos na parte superior dos conectores do ventilador.
- 3. Pressione ambas as abas de liberação simultaneamente para prender o suporte.
- 4. Instale:
	- Cobertura de resfriamento
	- tampa
- 5. Siga os procedimentos descritos em Após trabalhar na parte interna do computador.

## Como remover os ventiladores do sistema

- 1. Siga os procedimentos descritos em Antes de trabalhar na parte interna do computador.
- 2. Remova:
	- tampa
	- conjunto do chassi frontal
- 3. Pressione a aba de liberação e levante o ventilador removendo-o do conjunto de ventilador de resfriamento.
	- a) Repita a etapa acima para remover os ventiladores do sistema restantes do conjunto.

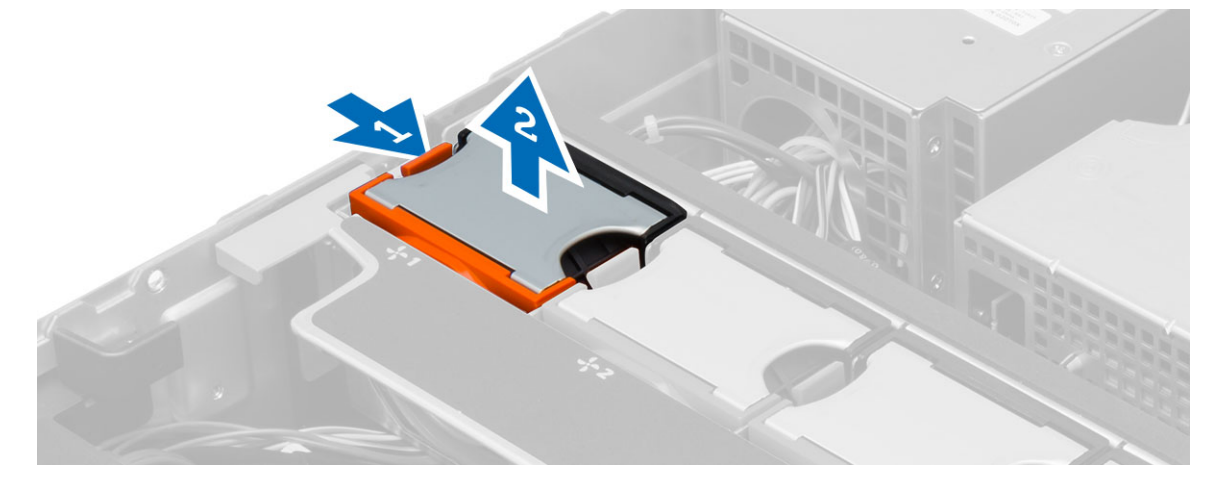

## Como instalar os ventiladores do sistema

- 1. Insira o ventilador no conjunto de ventilador de sistema até que se encaixe no lugar.
- 2. Repita a etapa acima para instalar o restante de ventiladores de sistema no conjunto.
- 3. Instale:
	- Conjunto frontal do chassi
	- tampa
- 4. Siga os procedimentos descritos em Após trabalhar na parte interna do computador.

## Como remover a bateria de célula tipo moeda

- 1. Siga os procedimentos descritos em Antes de trabalhar na parte interna do computador.
- 2. Remova:
	- tampa frontal
	- tampa
	- Cobertura de resfriamento
	- Suporte do ventilador
- 3. Pressione e afaste a trava de liberação da bateria para livrá-la do soquete. Remova-a do computador.

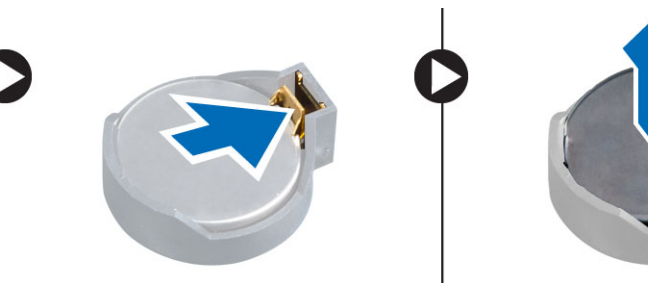

#### Como instalar a bateria de célula tipo moeda

- 1. Coloque a bateria de célula tipo moeda no encaixe na placa de sistema.
- 2. Pressione a bateria de célula tipo moeda para baixo até que a trava de liberação volte a prendê-la no lugar.
- 3. Instale:
	- Suporte do ventilador
	- Cobertura de resfriamento
	- tampa
	- tampa frontal
- 4. Siga os procedimentos descritos em Após trabalhar na parte interna do computador.

## Como remover a memória

- 1. Siga os procedimentos descritos em Antes de trabalhar na parte interna do computador.
- 2. Remova:
	- tampa frontal
	- tampa
	- cobertura de resfriamento
	- conjunto do chassi frontal
	- suporte do ventilador
- 3. Pressione para baixo os clipes de fixação em ambos os lados dos módulos de memória e levante o módulo de memória para removê-lo do computador.

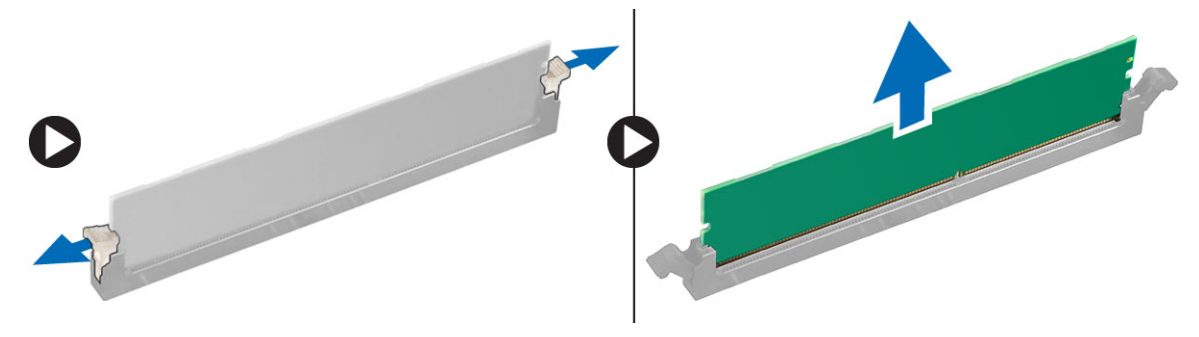

#### Como instalar a memória

- 1. Insira o módulo de memória em seu respectivo soquete.
- 2. Pressione o módulo de memória para baixo até que os clipes de fixação prendam o módulo no lugar.
- 3. Instale:
	- suporte do ventilador
	- conjunto do chassi frontal
	- cobertura de resfriamento
	- tampa
	- tampa frontal
- 4. Siga os procedimentos descritos em Após trabalhar na parte interna do computador.

## Como remover o dissipador de calor

- 1. Siga os procedimentos descritos em Antes de trabalhar na parte interna do computador.
- 2. Remova:
	- tampa frontal
	- tampa
	- cobertura de resfriamento
	- suporte do ventilador
- 3. Deslize o conjunto do chassi frontal para frente.
- 4. Solte os parafusos prisioneiros no dissipador de calor. É recomendável começar afrouxando os parafuso diagonais para evitar um lado do dissipador de calor de levantar durante a remoção.
	- a) Levante o dissipador de calor e remova-o do computador.

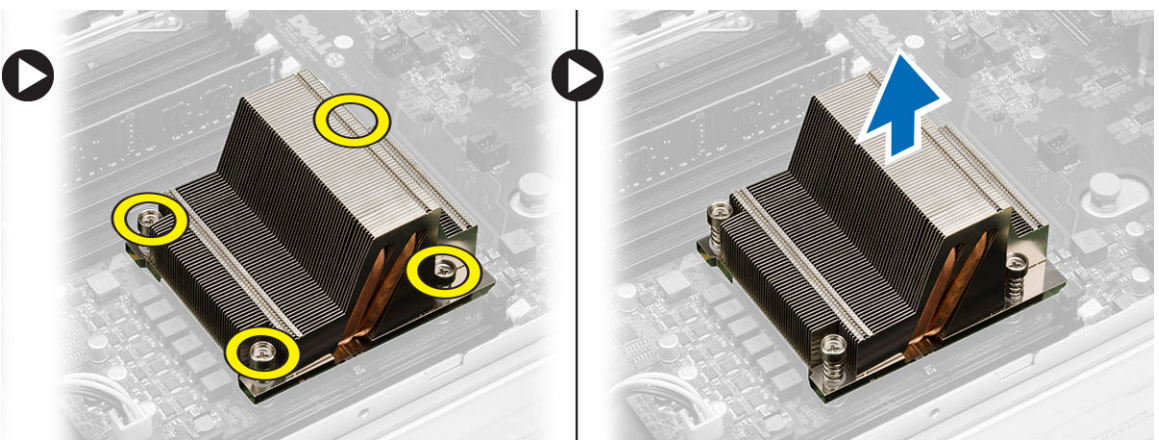

#### Como instalar o dissipador de calor

- 1. Coloque o dissipador de calor sobre o processador na placa de sistema.
- 2. Aperte e segure os parafusos prisioneiros diagonais no dissipador de calor.
- 3. Instale:
	- suporte do ventilador
	- conjunto do chassi frontal
	- cobertura de resfriamento
	- tampa
	- tampa frontal
- 4. Siga os procedimentos descritos em Após trabalhar na parte interna do computador.
### Como remover o processador

- 1. Siga os procedimentos descritos em Antes de trabalhar na parte interna do computador.
- 2. Remova:
	- tampa frontal
	- tampa
	- cobertura de resfriamento
	- conjunto do chassi frontal
	- suporte do ventilador
	- dissipador de calor
- 3. Para remover o processador:

 $\mathscr U$  NOTA: A tampa do processador é presa por duas alavancas. Elas têm ícones que indicam qual alavanca deve ser aberta primeiro e qual deve ser fechada primeiro.

- a) Pressione para baixo a primeira alavanca que mantém a tampa do processador no lugar e mova-a lateralmente em relação ao gancho de retenção para soltá-la.
- b) Repita a etapa 'a' para soltar a segunda alavanca de seu gancho de retenção.
- c) Levante e remova a tampa do processador.
- d) Levante o processador para removê-lo do soquete e coloque-o em uma embalagem antiestática.

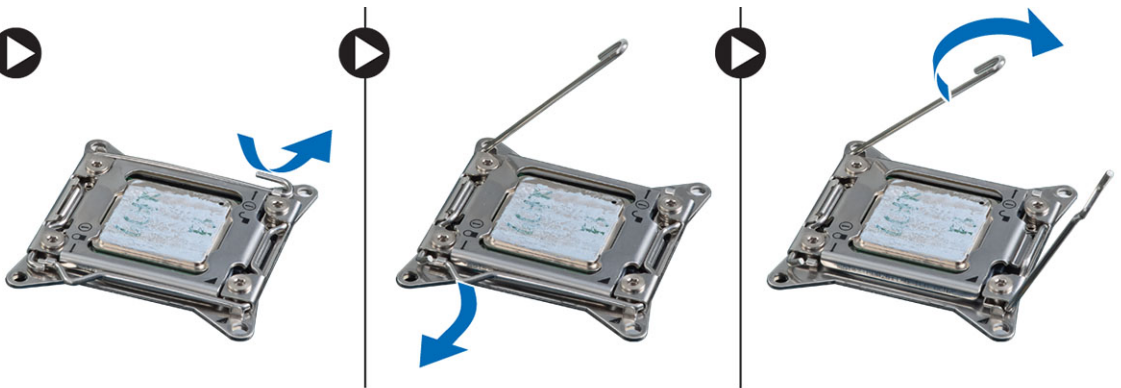

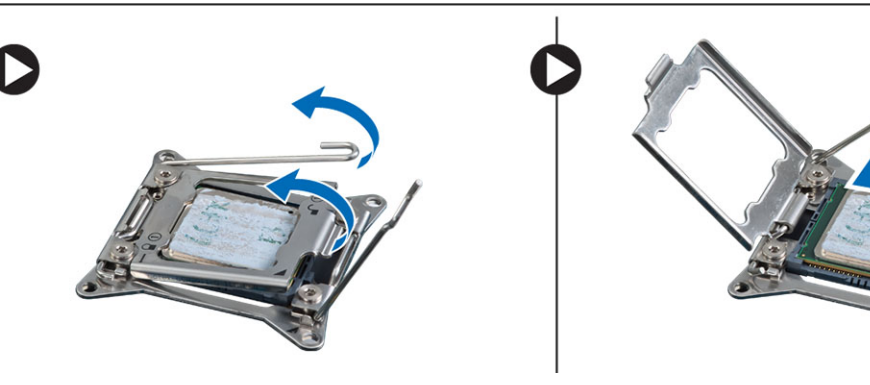

4. Repita as etapas acima para remover o segundo processador (se disponível) do computador. Para verificar se o seu computador tem slots duplos de processador, consulte Componentes da placa de sistema.

### Como instalar o processador

- 1. Coloque o processador em seu soquete.
- 2. Recoloque a tampa do processador.

 $\mathscr U$  NOTA: A tampa do processador é presa por duas alavancas. Elas têm ícones que indicam qual alavanca deve ser aberta primeiro e qual deve ser fechada primeiro.

- 3. Deslize a primeira alavanca lateralmente para dentro do gancho de retenção para prender o processador.
- 4. Repita a etapa '3' para deslizar a segunda alavanca para dentro do gancho de retenção.
- 5. Instale:
	- dissipador de calor
	- suporte do ventilador
	- conjunto do chassi frontal
	- cobertura de resfriamento
	- tampa
	- tampa frontal
- 6. Siga os procedimentos descritos em Após trabalhar na parte interna do computador.

35

### Como remover os compartimentos de placa de expansão

- 1. Siga os procedimentos descritos em Antes de trabalhar na parte interna do computador.
- 2. Remova:
	- tampa frontal
	- tampa
- 3. Libere os cabos de alimentação dos grampos metálicos.

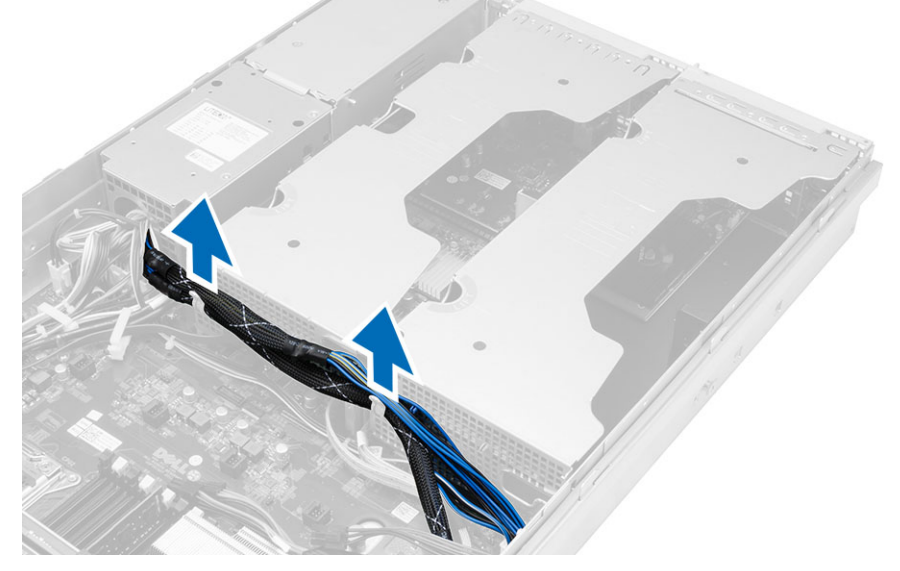

4. Levante o compartimento externo da placa de expansão e vire-o para cima.

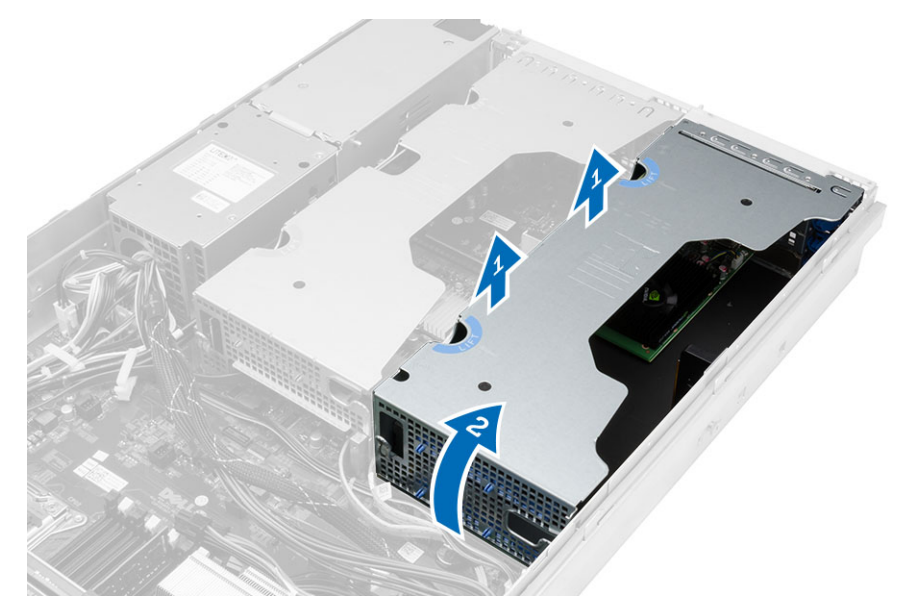

5. Desconecte todos os cabos quevvão até o compartimento externo da placa de expansão e levante-o para removê -lo do computador.

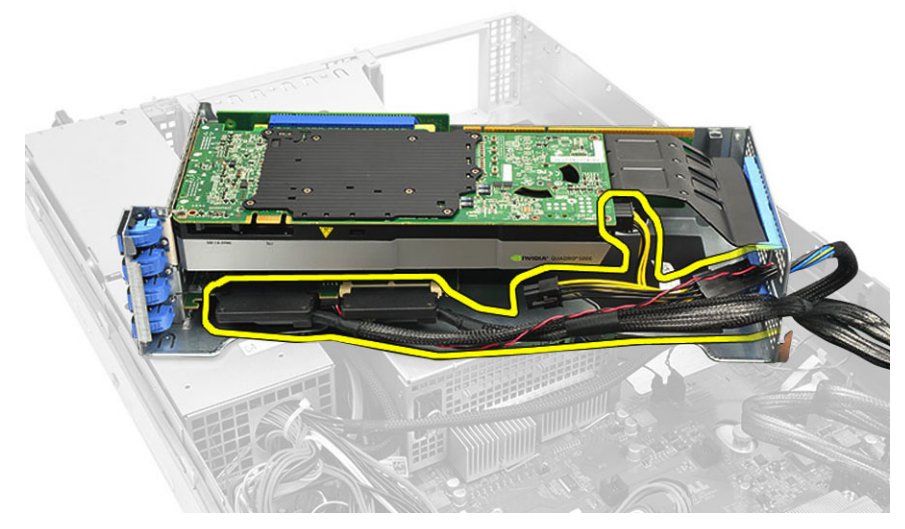

6. Desconecte todos os cabos que vão até o compartimento da placa de expansão central.

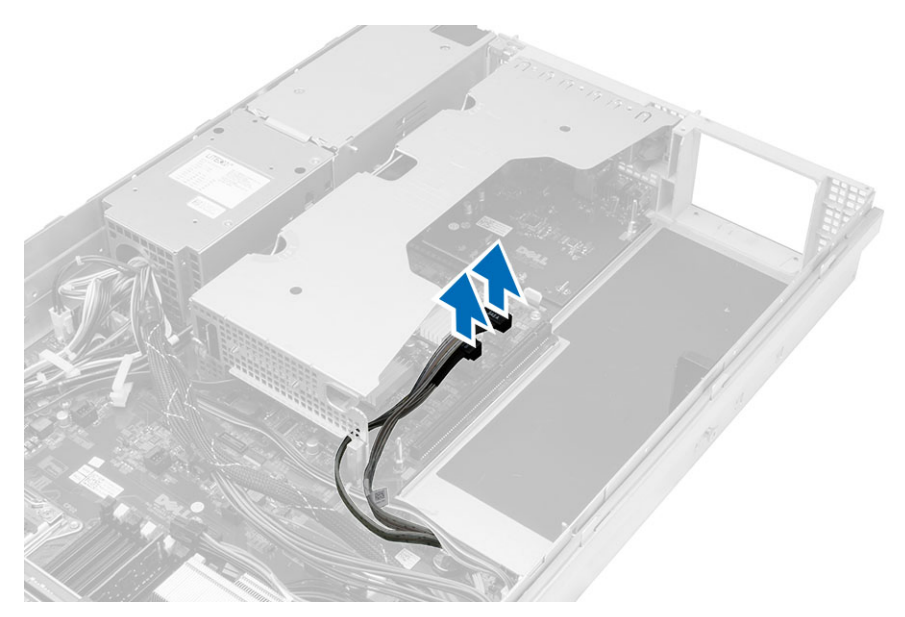

7. Levante a placa de expansão central para cima e mova-a para removê-la do computador.

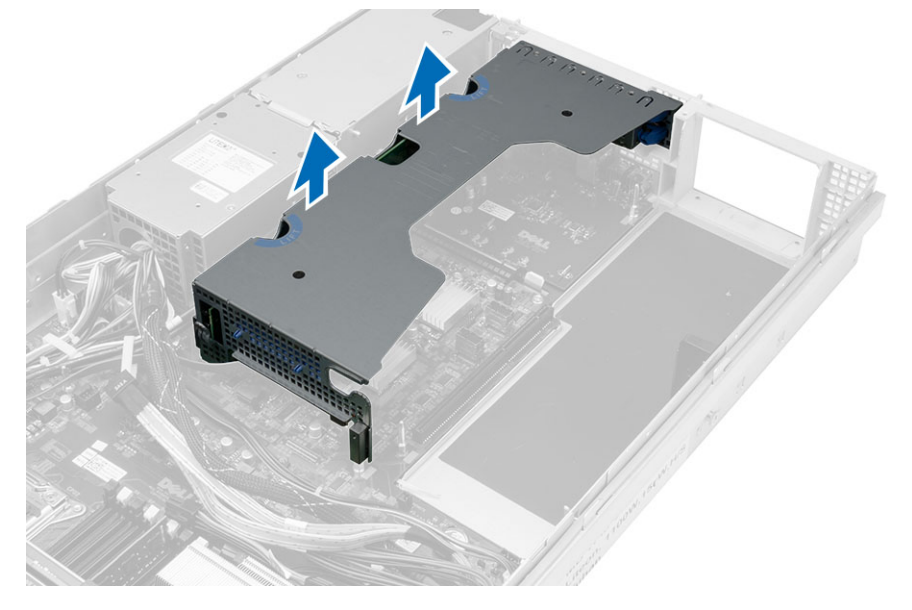

### Como instalar os compartimentos de placa de expansão

- 1. Conecte os cabos que vão ao compartimento da placa de expansão central.
- 2. Instale o compartimento da placa de expansão central ao computador.
- 3. Conecte os cabos que vão ao compartimento da placa de expansão externa.
- 4. Instale o compartimento da placa de expansão externo ao computador.
- 5. Prenda os cabos que levam ao compartimento da placa de expansão.
- 6. Instale:
	- tampa
	- tampa frontal
- 7. Siga os procedimentos descritos em Após trabalhar na parte interna do computador.

### Como remover a unidade de distribuição de energia

- 1. Siga os procedimentos descritos em Antes de trabalhar na parte interna do computador.
- 2. Remova:
	- tampa frontal
	- tampa
	- cobertura de resfriamento
	- fonte de alimentação
	- ventiladores do sistema
	- suporte do ventilador
- 3. Deslize o conjunto do chassi frontal para frente.
- 4. Desconecte o conector de alimentação da unidade óptica e o conector de backplane SAS, pressionando o entalhe em cada conector e puxando-os em uma direção para fora.

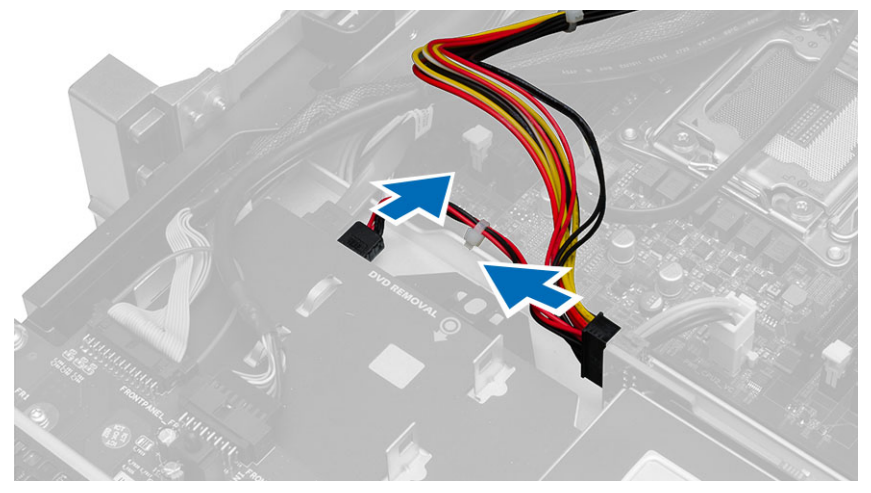

5. Desconecte os conectores de energia do CPU 1 e CPU 2, conectores de alimentação de memória do CPU 1 e CPU 2, conector de unidade de distribuição de energia e o conector de 24 pinos da placa de sistema.

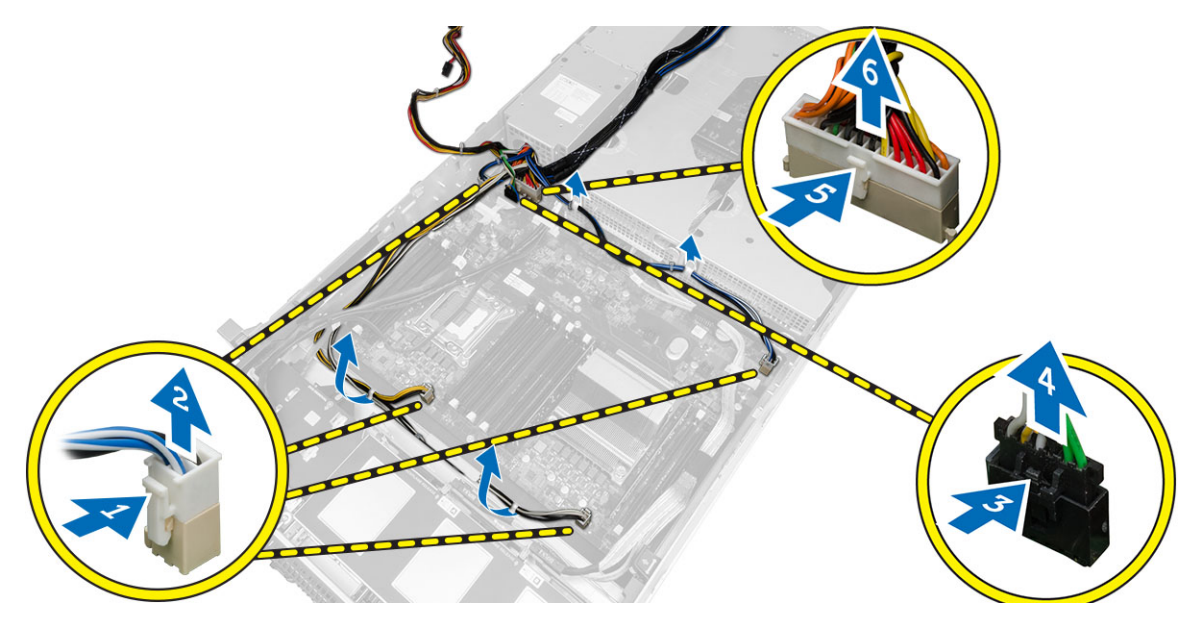

- **6.** Retire os cabos das guias de roteamento.
- 7. Remova os parafusos que prendem a unidade de distribuição de energia.
	- a) Levante a unidade de distribuição de energia para cima e retire-a do computador.

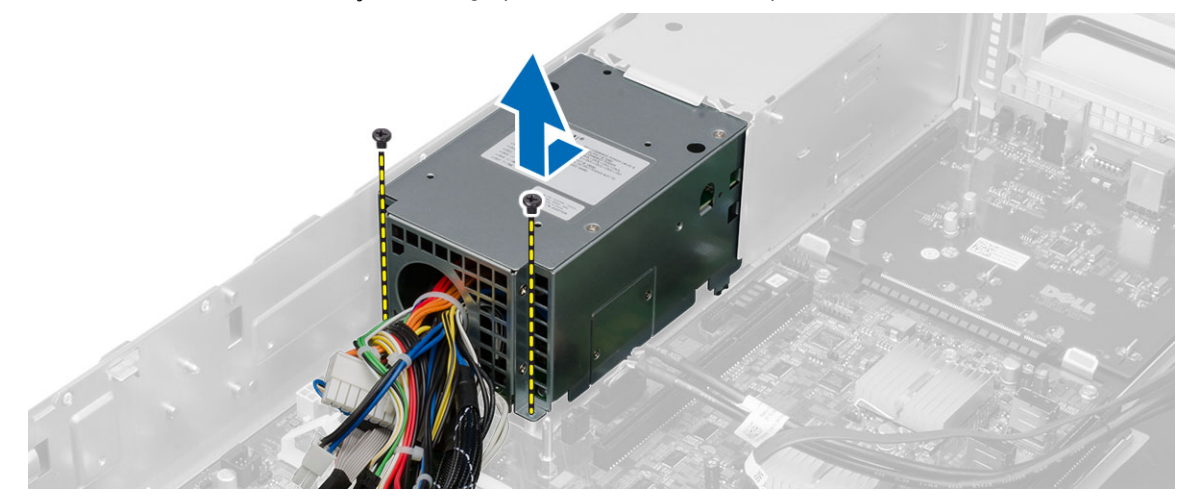

### Como instalar a unidade de distribuição de energia

- 1. Coloque a unidade de distribuição de energia no computador.
- 2. Instale os parafusos que prendem a unidade de distribuição de energia.
- 3. Passe todos os cabos de alimentação ao longo de seus canais de roteamento.
- 4. Acople os conectores do CPU 1, CPU 2, Backplane SAS e da unidade óptica.
- 5. Deslize o conjunto do chassi frontal para sua posição original.
- 6. Instale:
	- compartimentos da placa de expansão
	- suporte do ventilador
	- ventiladores do sistema
	- conjunto do disco rígido
	- cobertura de resfriamento
	- tampa
	- tampa frontal
- 7. Siga os procedimentos descritos em Após trabalhar na parte interna do computador.

### Como remover a placa host de acesso remoto

- 1. Siga os procedimentos descritos em Antes de trabalhar na parte interna do computador.
- 2. Remova:
	- tampa frontal
	- tampa
	- compartimentos da placa de expansão
- 3. Remova todas as placas do respectivo compartimento de placa riser.
- 4. Levante a aba de liberação para cima e deslize a placa riser para a direita para removê-la do computador.

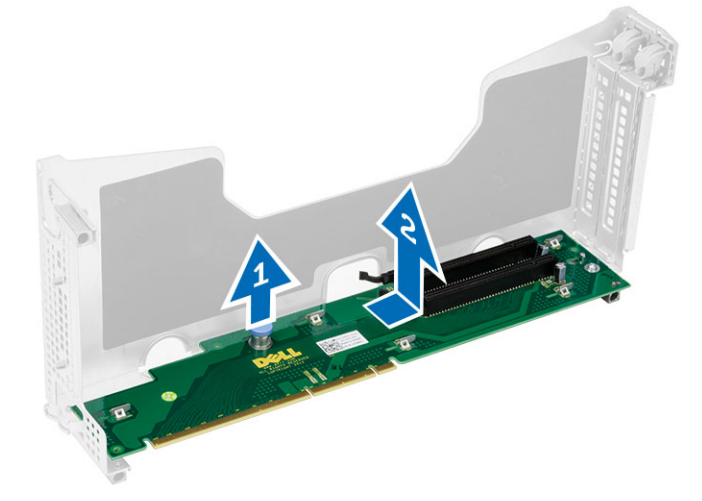

40

### Como instalar a placa host de acesso remoto

- 1. Instale a placa host de acesso remoto em seu slot.
- 2. Instale:
	- compartimentos da placa de expansão
	- tampa
	- tampa frontal
- 3. Siga os procedimentos descritos em Após trabalhar na parte interna do computador.

## Como remover a placa controladora SAS

- 1. Siga os procedimentos descritos em Antes de trabalhar na parte interna do computador.
- 2. Remova:
	- tampa frontal
	- tampa
	- compartimentos da placa de expansão
	- Placa host de acesso remoto
- 3. Remova os parafusos que prendem o cartão do controlador SAS e remova-o do computador.

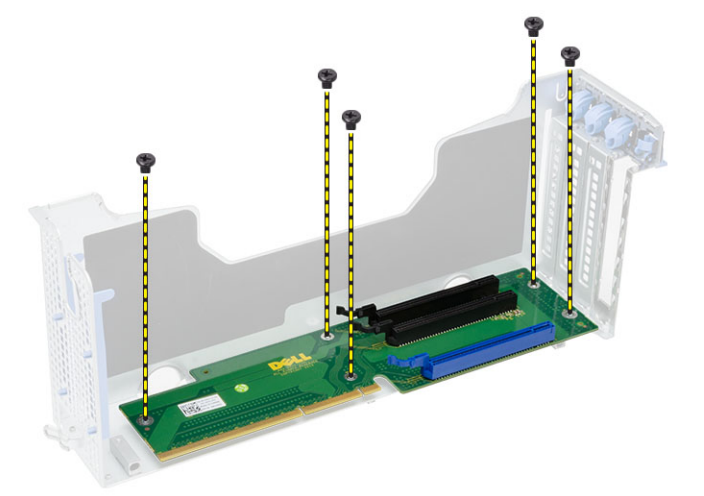

### Como instalar a placa controladora SAS

- 1. Instale os parafusos que prendem o cartão do controlador SAS.
- 2. Instale:
	- Placa host de acesso remoto
	- compartimentos da placa de expansão
	- tampa
	- tampa frontal
- 3. Siga os procedimentos descritos em Após trabalhar na parte interna do computador.

# 43

### Como remover a placa de sistema

- 1. Siga os procedimentos descritos em Antes de trabalhar na parte interna do computador.
- 2. Remova:
	- tampa frontal
	- tampa
	- cobertura de resfriamento
	- dissipador de calor
	- processador
	- memória
	- conjunto do chassi frontal
	- fonte de alimentação
	- suporte do ventilador
	- compartimentos da placa de expansão
	- Unidade de distribuição de energia
- 3. Levante a aba azul de liberação, deslize a placa de sistema na direção indicada e remova-a do computador.

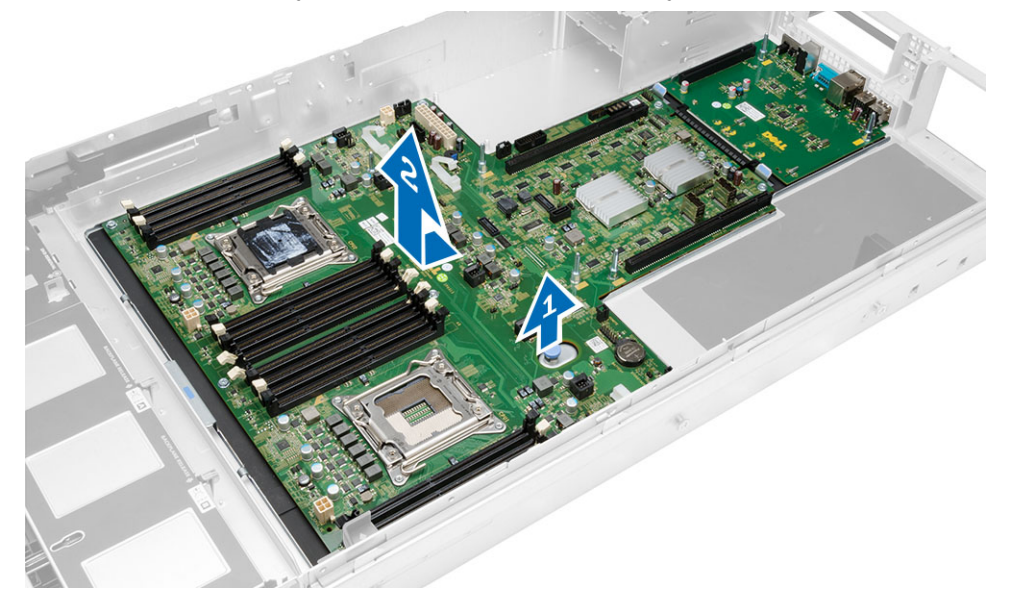

## 44

### Como instalar a placa de sistema

- 1. Coloque a placa de sistema no chassi.
- 2. Deslize a placa de sistema em direção à parte traseira do computador.
- 3. Pressione a aba azul de liberação.
- 4. Instale:
	- unidade de distribuição de energia
	- compartimentos da placa de expansão
	- suporte do ventilador
	- memória
	- processador
	- dissipador de calor
	- conjunto do chassi frontal
	- cobertura de resfriamento
	- tampa
	- tampa frontal
- 5. Siga os procedimentos descritos em Após trabalhar na parte interna do computador.

### Componentes da placa de sistema

A imagem a seguir exibe os componentes da placa de sistema.

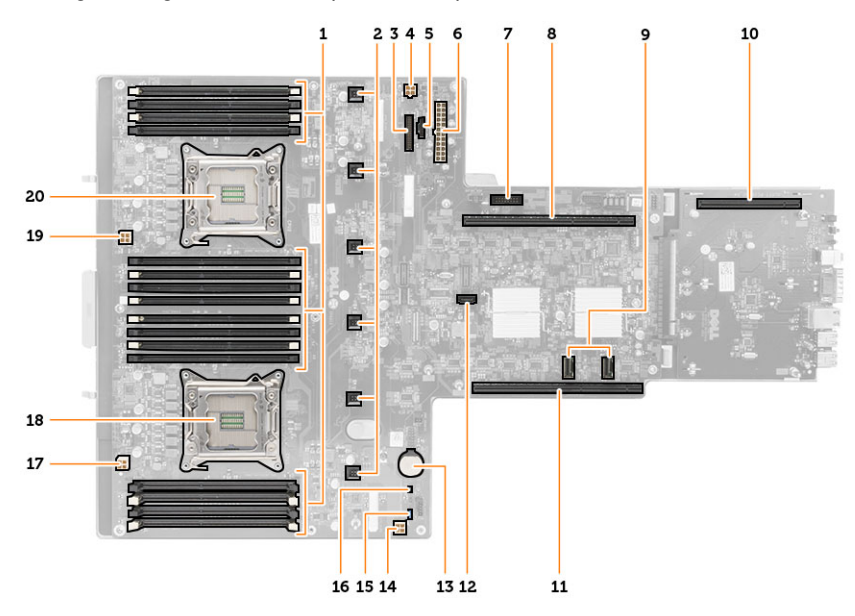

- 1. slots DIMM
- 2. conectores do ventilador de sistema
- 3. conector do painel frontal
- 4. conector de alimentação de memória do CPU 2
- 5. conector de unidade de distribuição de energia
- 6. conector de alimentação de 24 pinos
- 7. conector USB frontal
- 8. barramento de riser de E/S
- 9. Conectores SAS
- 10. conector de barramento S7 de PCIe G2
- 11. barramento de riser de E/S
- 12. conector SATA
- 13. slot da bateria de bateria de célula tipo moeda
- 14. conector de alimentação de memória do CPU 1
- 15. jumper de redefinição de senha
- 16. jumper de redefinição do relógio de tempo real
- 17. conector de alimentação do Processador 1
- 18. Processador 1
- 19. conector de alimentação do Processador 2
- 20. Processador 2

## Solução de problemas

### LEDs de diagnóstico

Ø

NOTA: Os LEDs de diagnóstico servem somente como um indicador do progresso ao longo do processo de POST. Esses LEDs não indicam o problema que provocou a interrupção da rotina de POST.

Os LEDs de diagnóstico estão localizados na parte frontal do chassi, próximos ao botão liga/desliga. Esses LEDs de diagnóstico ficam ativos e visíveis somente durante o processo de POST. Uma vez que o sistema operacional inicie o carregamento, os LEDs se apagam e não ficam mais visíveis.

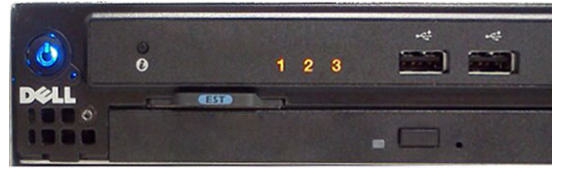

O sistema agora inclui LEDs de pré-POST e de POST em uma tentativa de ajudar a localizar um possível problema com o sistema de forma mais fácil e precisa.

Ø NOTA: As luzes de diagnóstico piscarão quando o botão liga/desliga estiver âmbar ou apagado e não piscarão quando o botão estiver azul. Isso não tem nenhum outro significado.

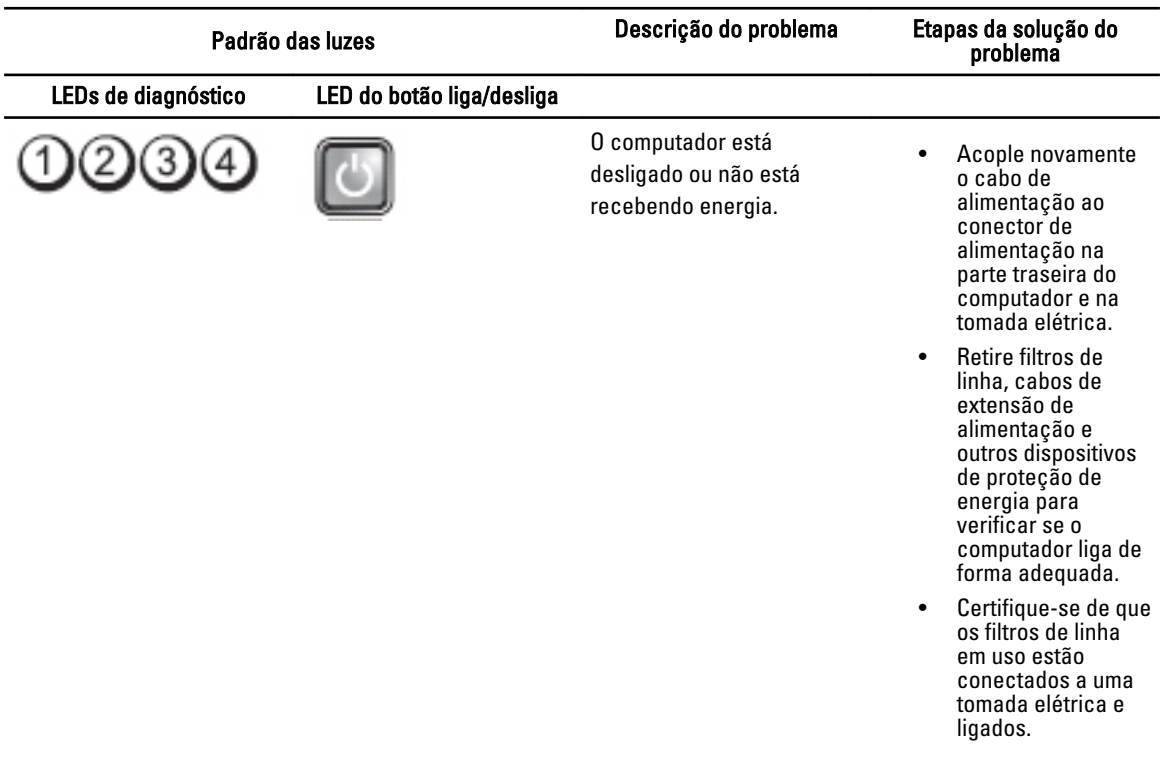

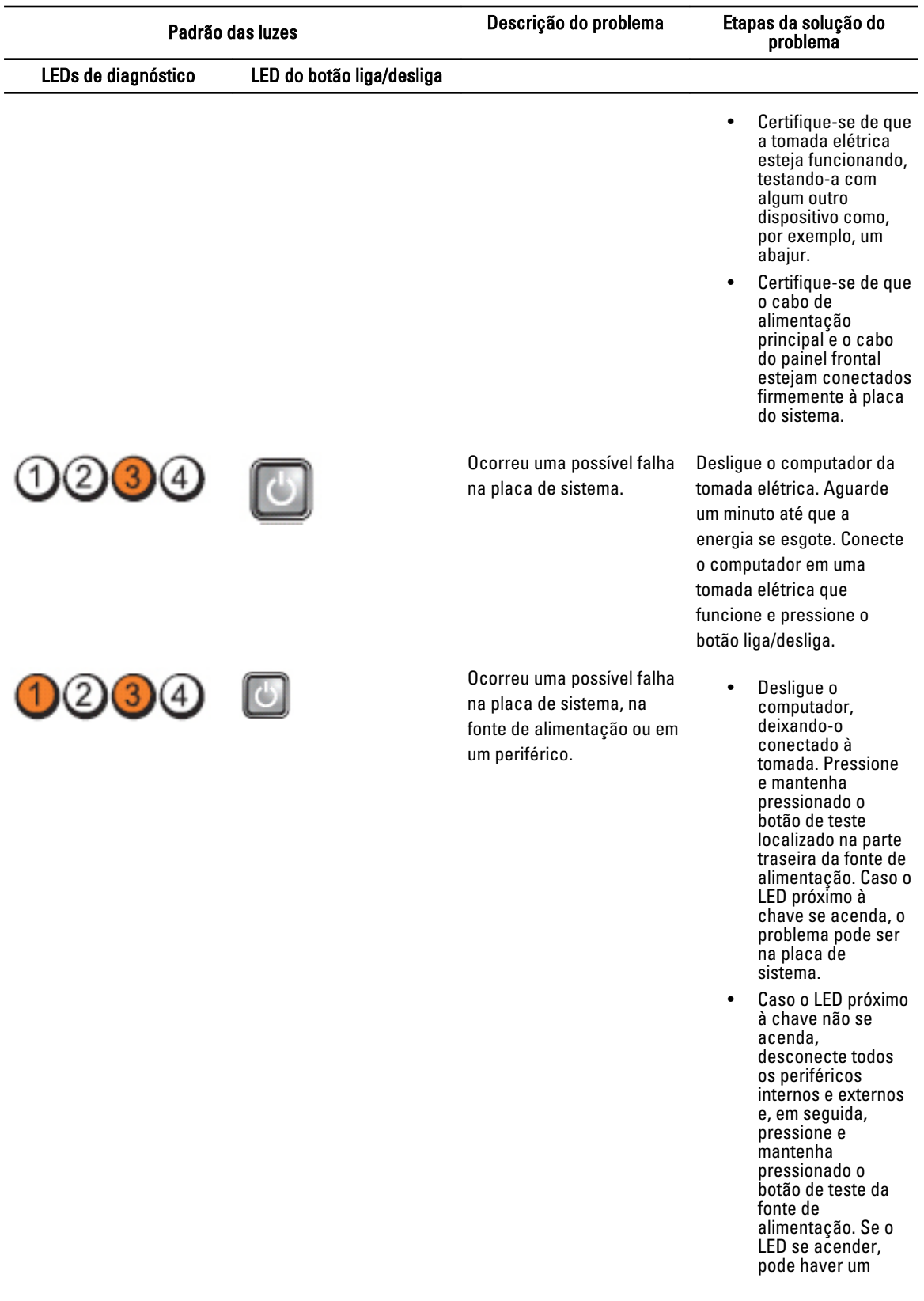

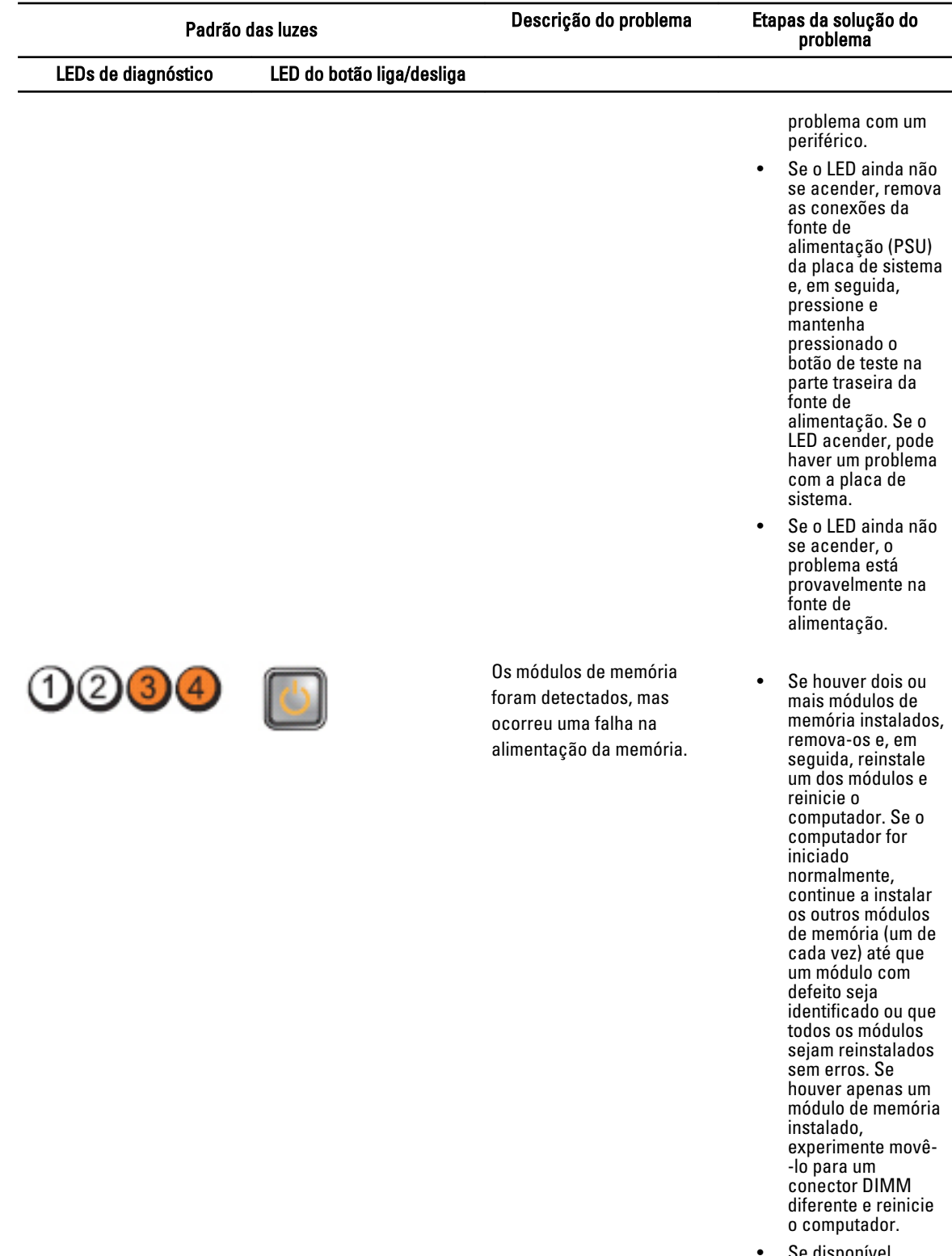

• Se disponível, instale no computador uma

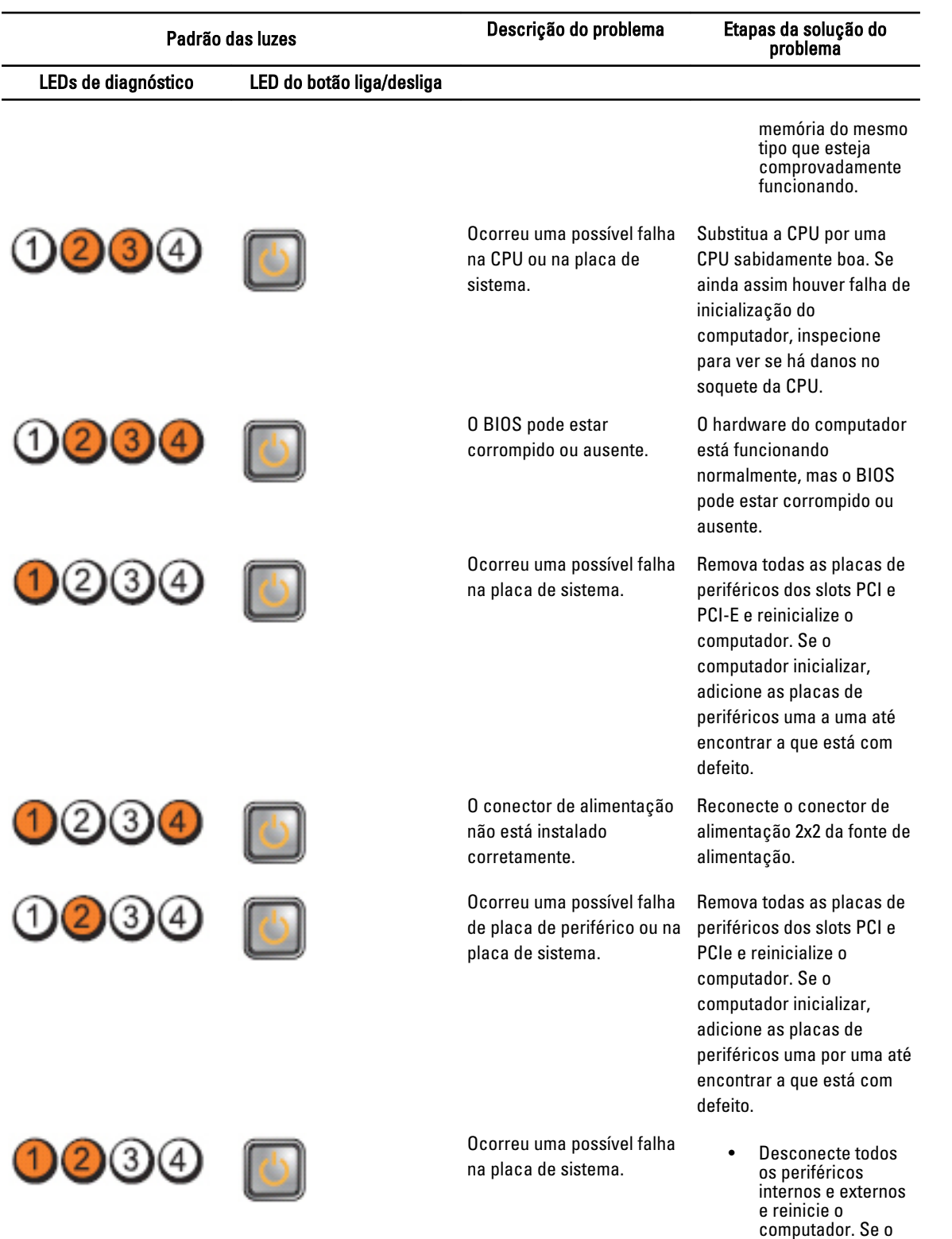

computador for inicializado,

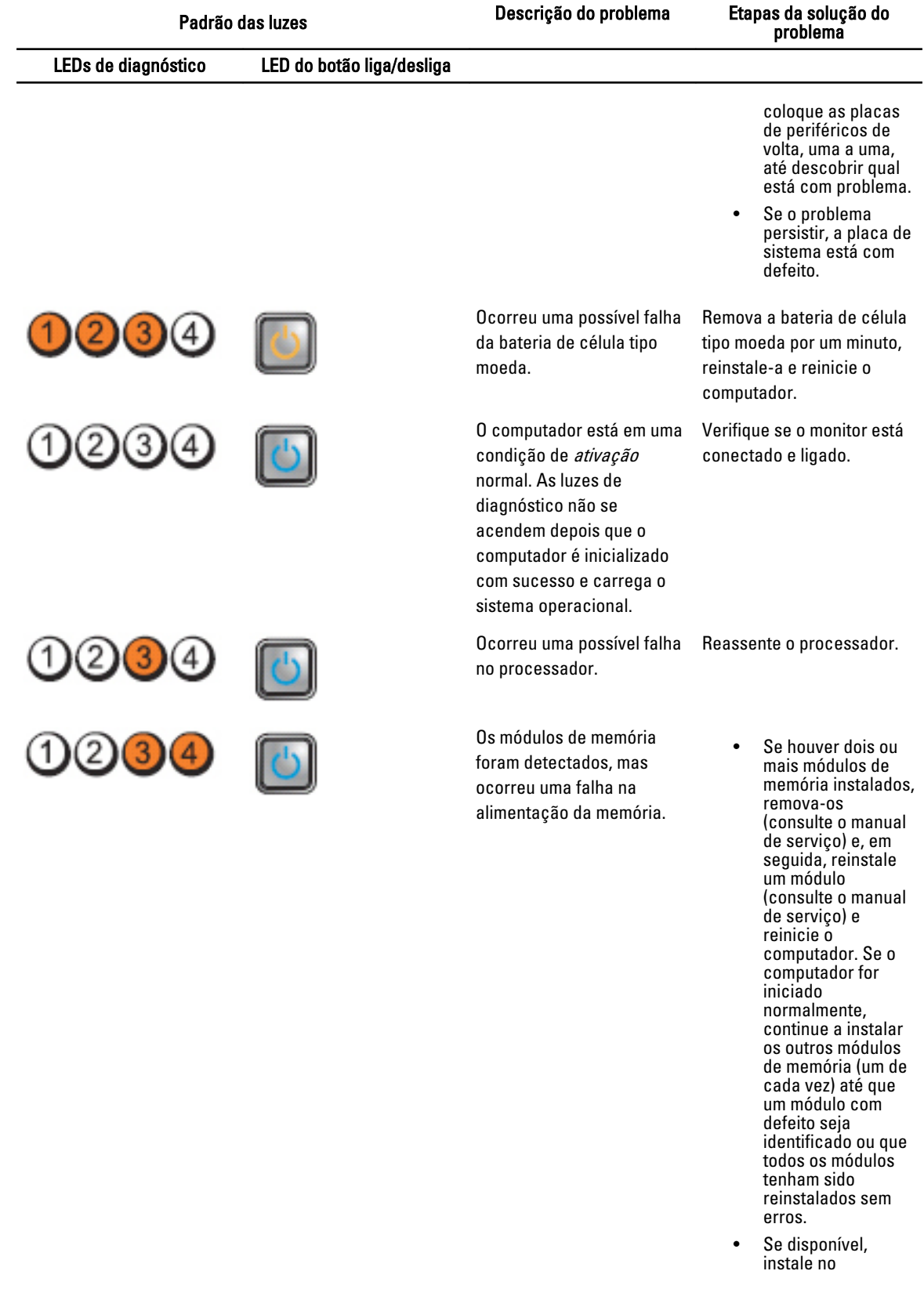

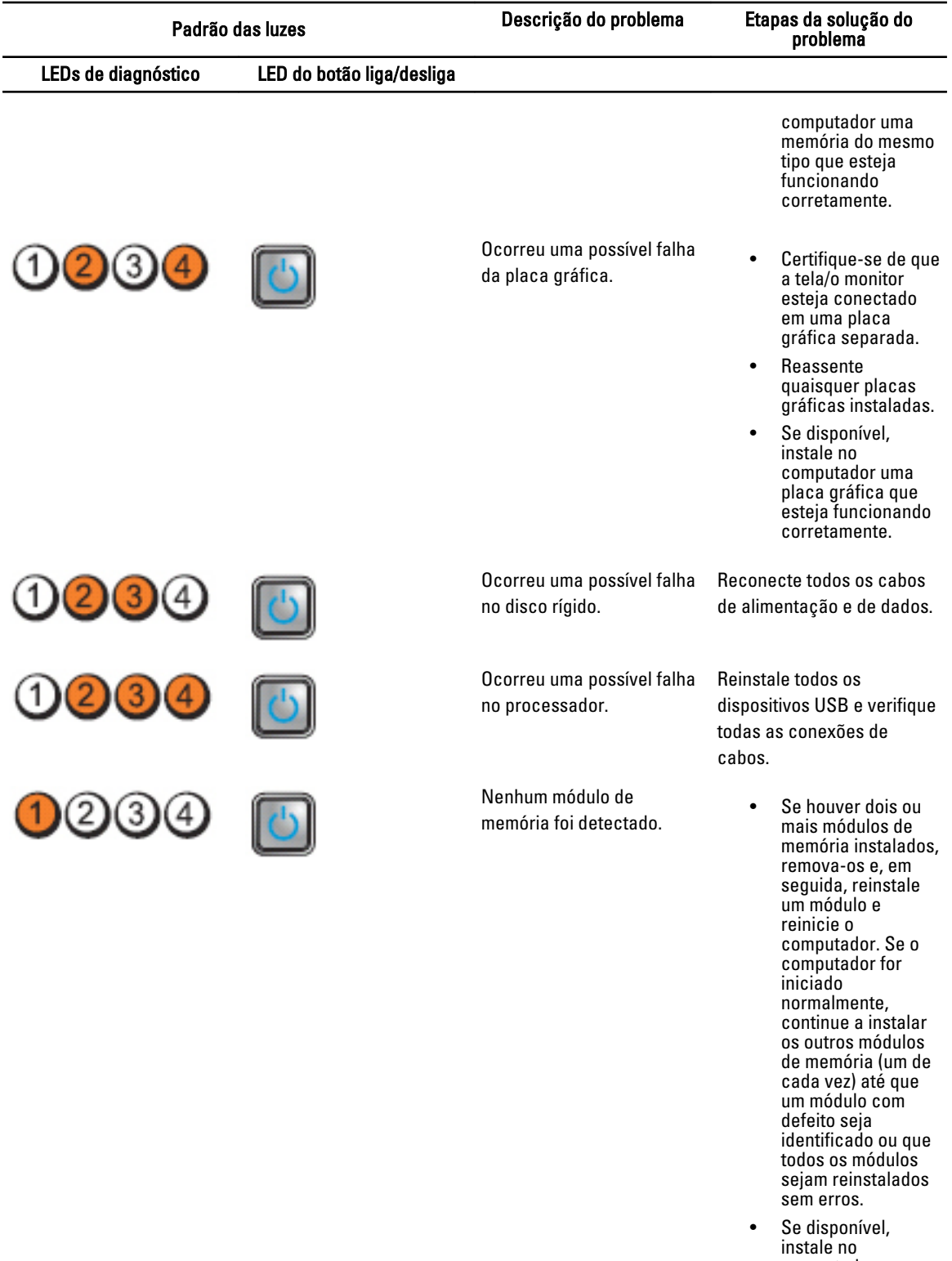

computador uma memória do mesmo tipo que esteja

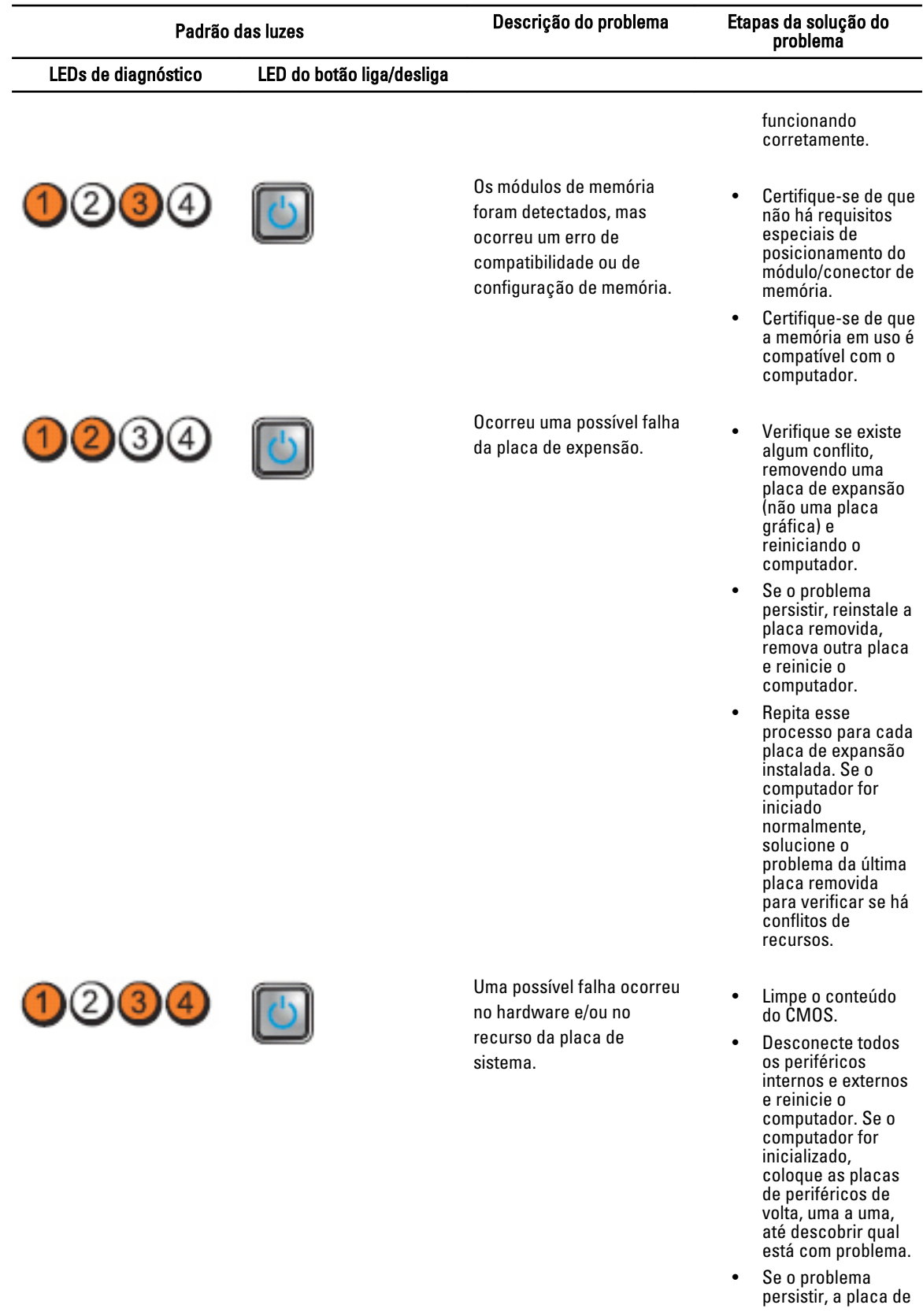

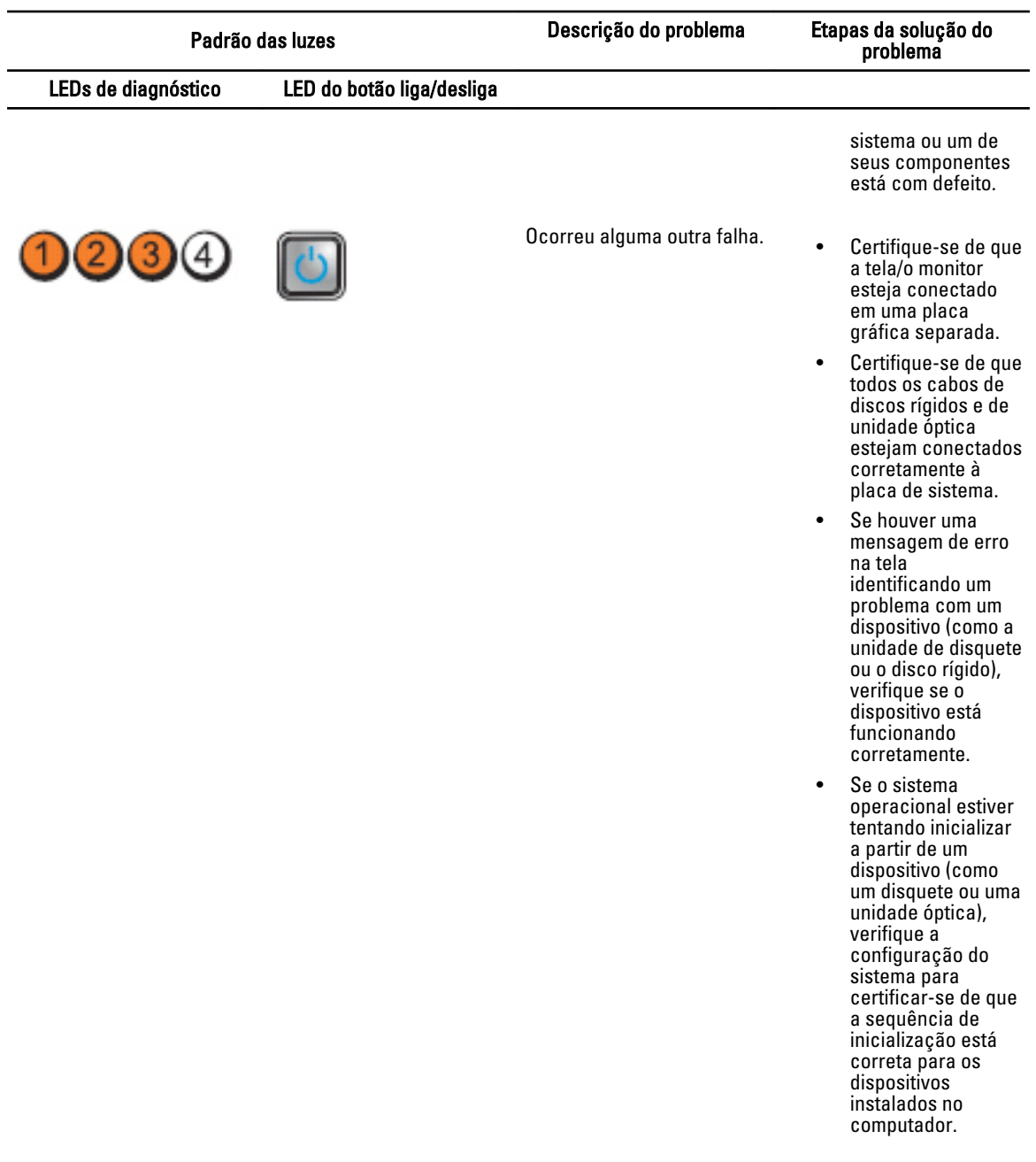

### Mensagens de erro

#### Erros que interrompem completamente o sistema

Veja a seguir uma lista de mensagens de erro do BIOS que irá interromper o sistema completamente, que exige que você cicle a energia do sistema:

- Erro! Memória configurada incorretamente. Insira os detalhes de configuração para Informações da memória.
- Alerta! Erro de correspondência Tamanho do cache do processador.
- Alerta! Tipo de processador incompatível.
- Alert! Processor speed mismatch (Alerta! Velocidade de processador incompatível)
- Alert! Incompatible Processor detected. (Alerta! Processador incompatível detectado)

#### Erros que interrompem parcialmente o sistema

Veja a seguir uma lista de mensagens de erro do BIOS que irão causar uma breve interrupção do sistema e será solicitado ao usuário que pressione F1 para continuar ou F2 para entrar na configuração do sistema:

- Alerta! sensor de temperatura de ar não foi detectado.
- Alerta! Falha no ventilador do compartimento da placa.
- Alert! CPU 0 fan failure. (Alerta! Falha do ventilador da CPU 0)
- Alert! Chipset heat sink not detected. (Alerta! Dissipador de calor do chipset não detectado)
- Alerta! A operação em modo de depuração. Preencha a memória em pares para a operação normal.
- Alerta! Falha no ventilador da fonte de alimentação.
- Alerta! Falha anterior de ventilador.
- Alerta! Falha anterior de calor do processador.
- Alerta! Reinicialização anterior devido a falha no regulador de tensão.
- Alerta! Desligamento anterior devido a evento térmico.
- Alerta! Falha anterior de voltagem.
- Alerta! Tensão baixa da bateria.
- Alerta! Erro de memória incorrigível detectado anteriormente no XXXXXXXXh
- Alerta! Não foi possível inicializar o controlador do ventilador.
- Erro de configuração de Plug and Play

#### Erros que não interrompem o sistema

Veja a seguir uma lista de mensagens de erro do BIOS que não interrompem o sistema mas exibem uma mensagem de aviso, pausa por alguns segundos e, em seguida, continua fazendo a inicialização:

- Alerta! A tampa foi removida anteriormente
- Alerta! Erro ao inicializar o slot PCI Express n (ou ponte)

# Especificações

 $\mathscr U$  NOTA: As ofertas podem variar de acordo com a região. As especificações a seguir se limitam àquelas exigidas por lei para fornecimento com o computador. Para obter mais informações sobre a configuração do computador, clique em Iniciar → Ajuda e suporte e selecione a opção para mostrar as informações sobre o computador.

#### Tabela 1. Processador

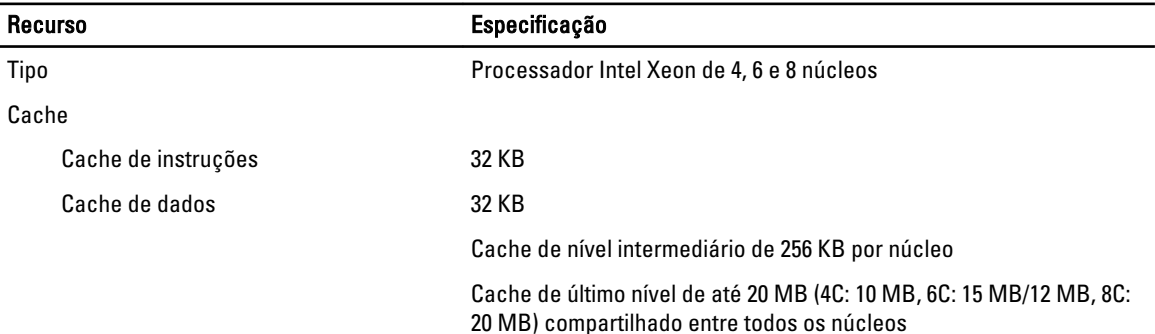

#### Tabela 2. System Information

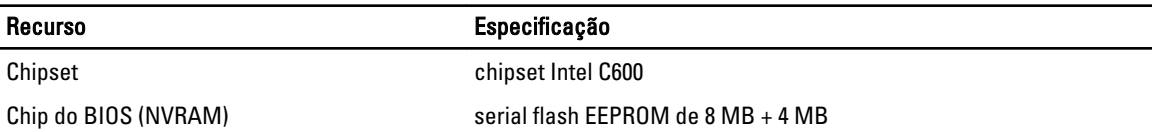

#### Tabela 3. Memória

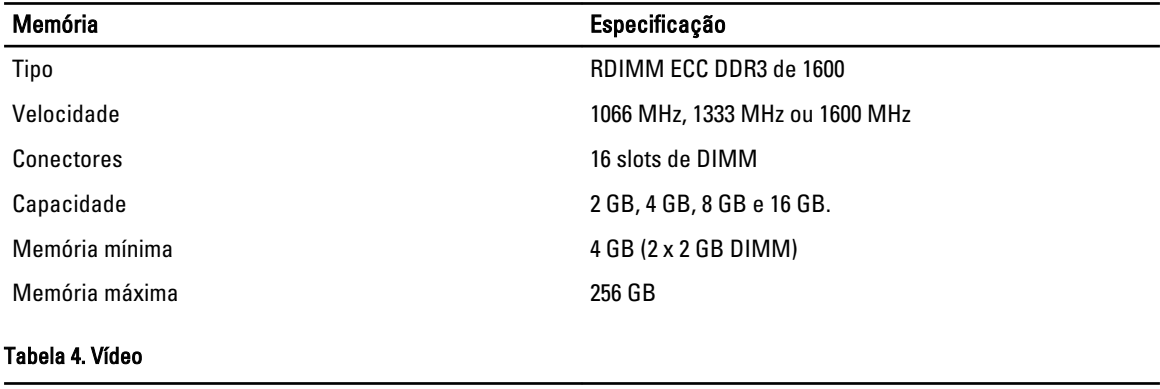

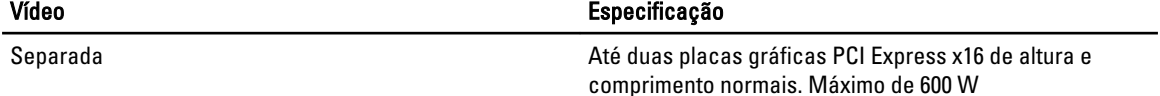

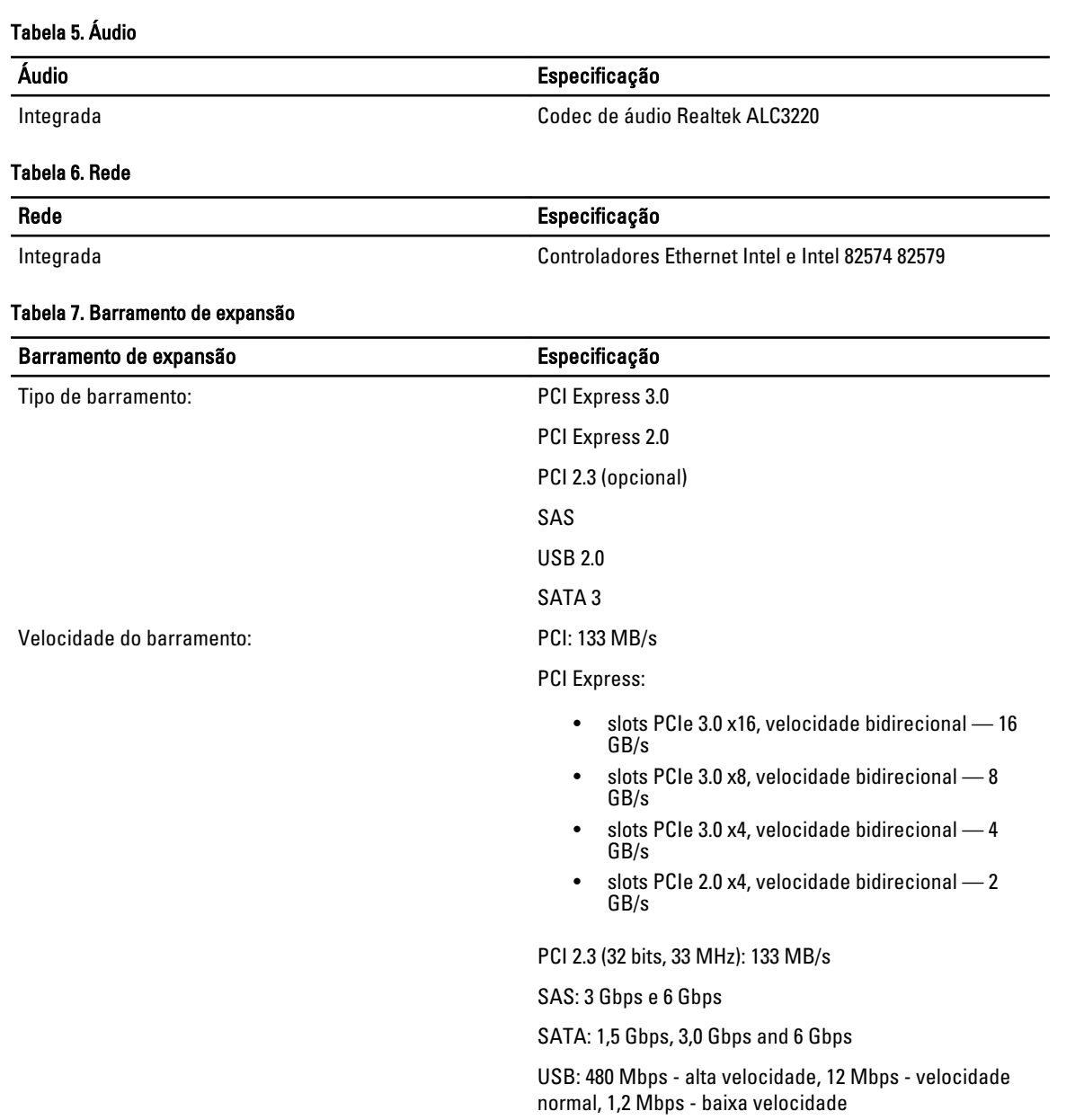

#### Tabela 8. Slots de placa

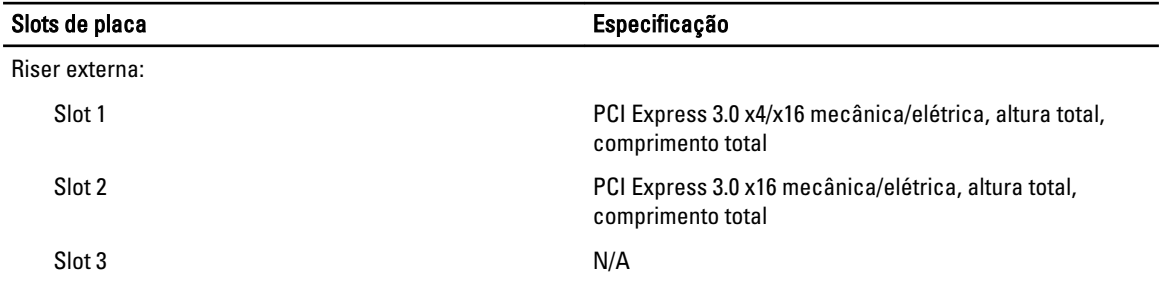

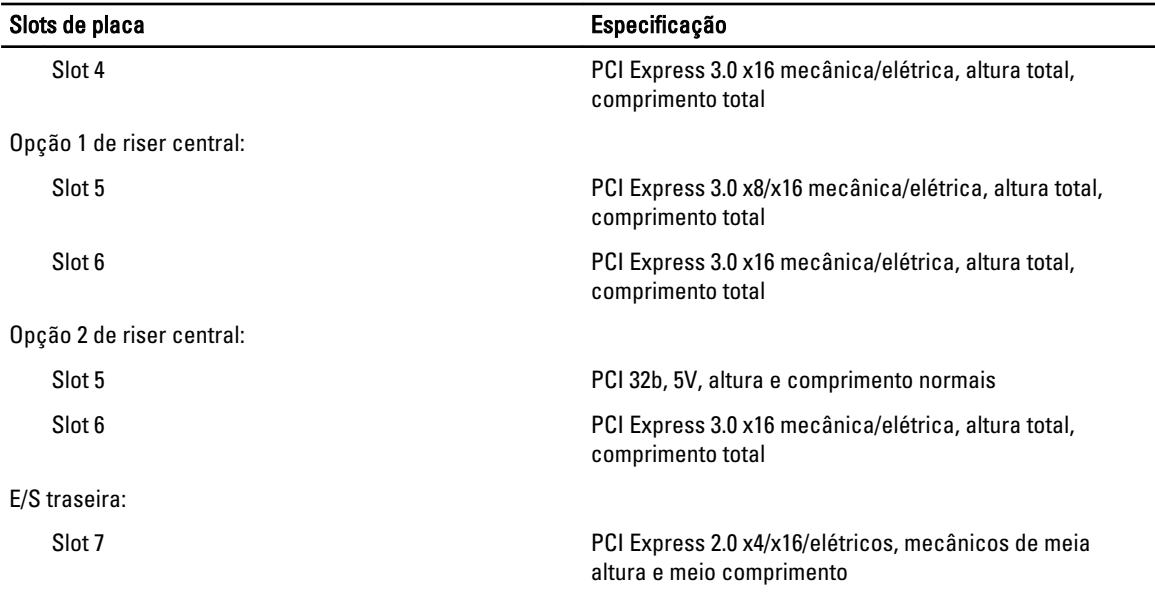

#### Tabela 9. Unidades

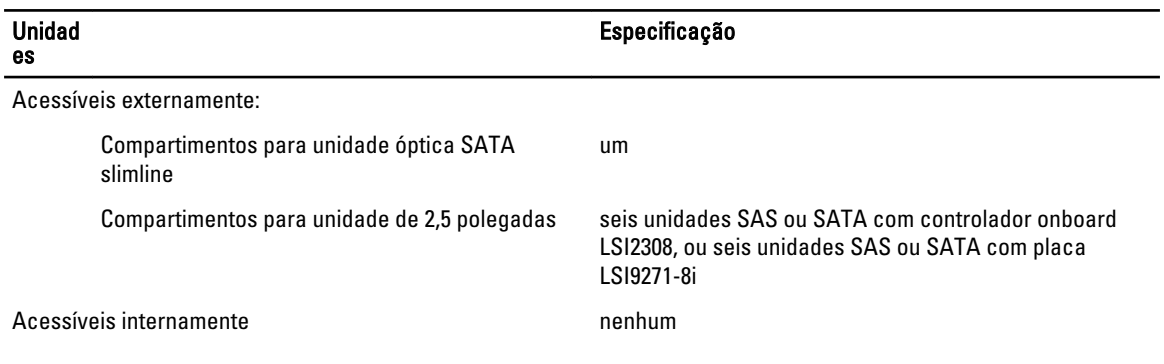

#### Tabela 10. Conectores externos

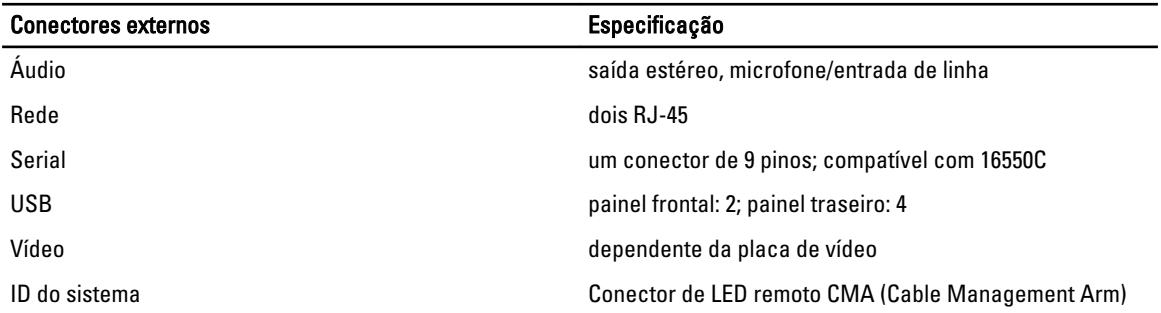

#### Tabela 11. Conectores internos

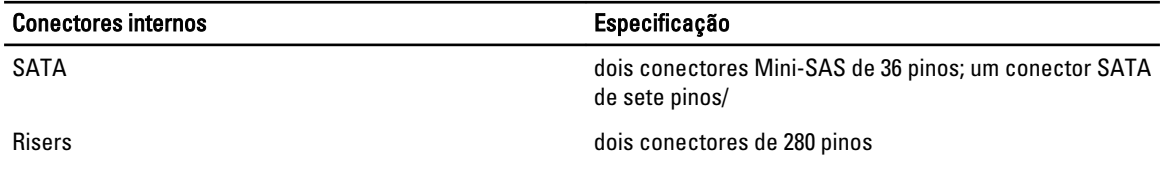

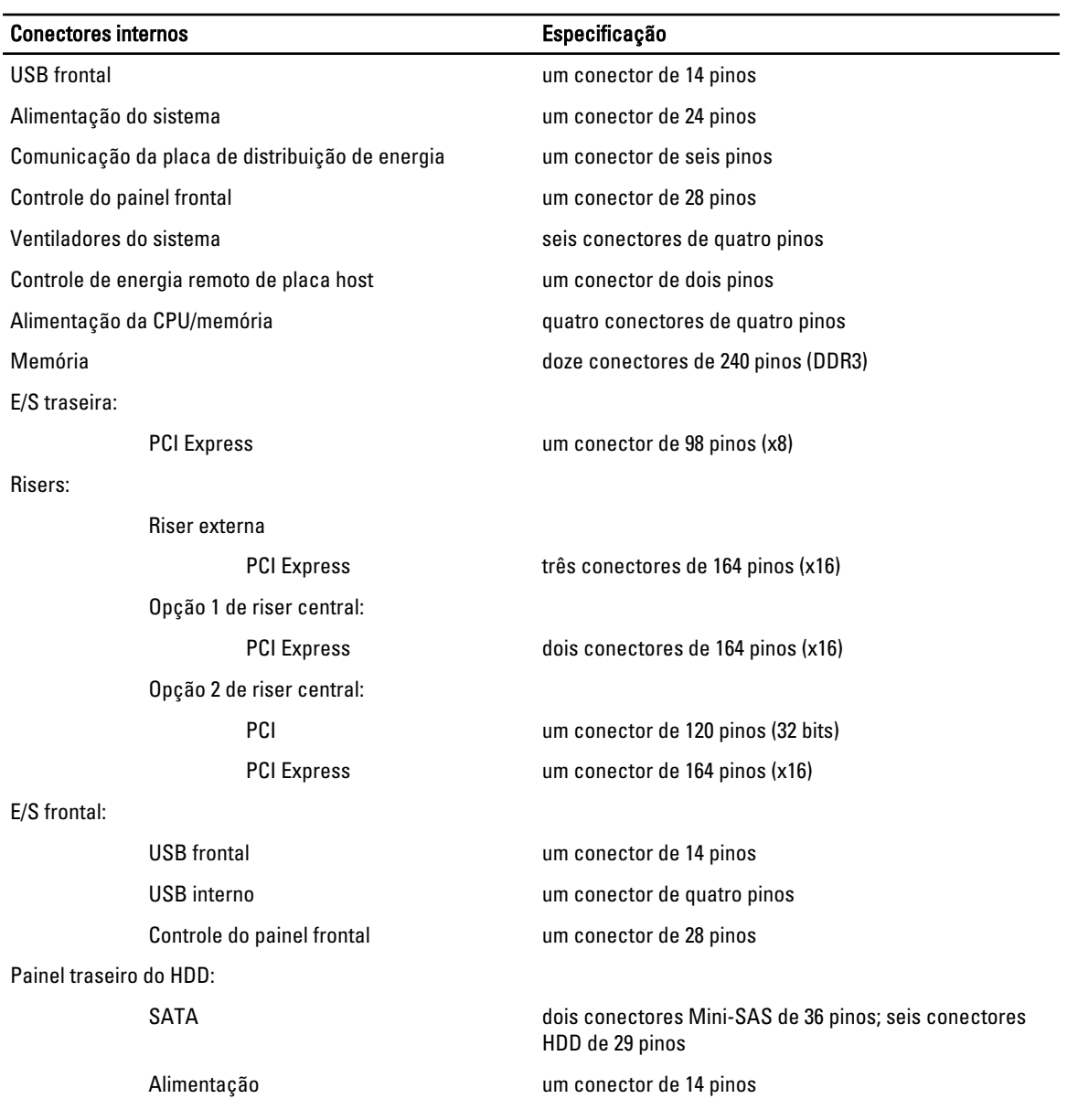

#### Tabela 12. Controles e luzes

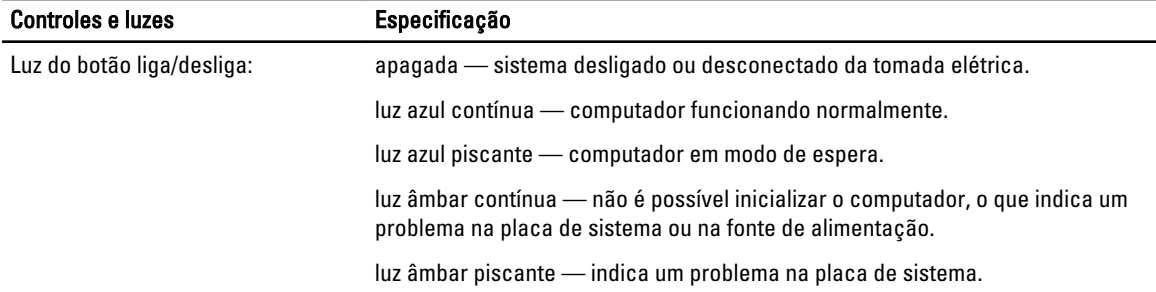

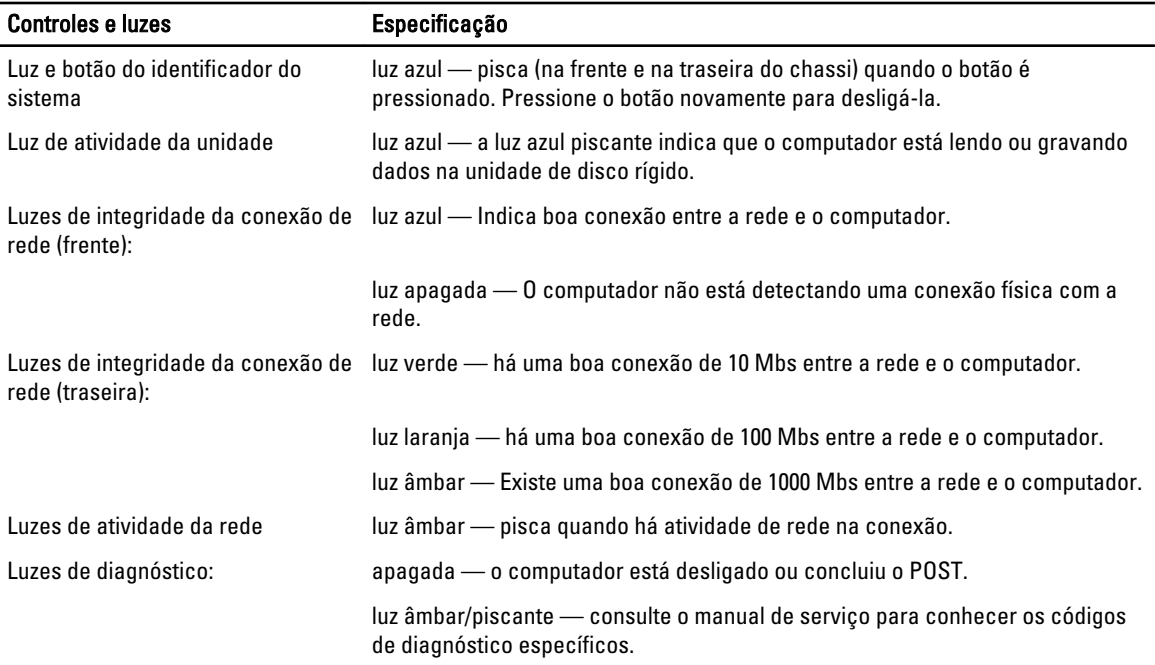

#### Tabela 13. Alimentação

U

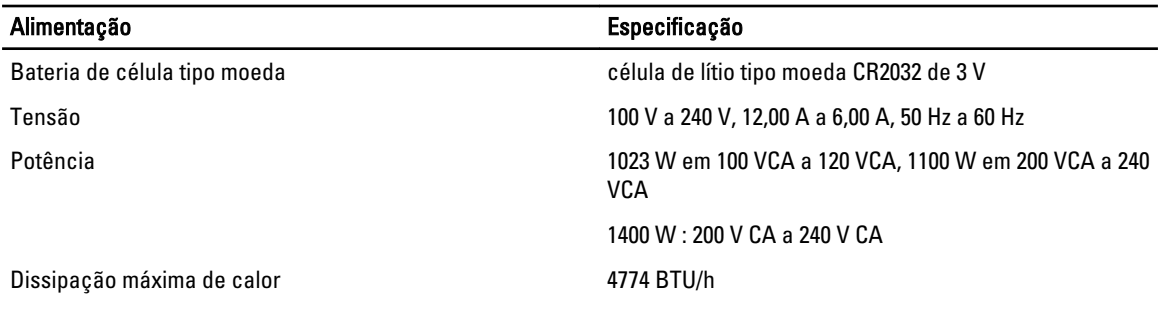

NOTA: A dissipação de calor é calculada com base na potência nominal da fonte de alimentação.

Ø NOTA: Consulte as informações sobre segurança fornecidas com o computador para obter informações importantes sobre a configuração de tensão.

#### Tabela 14. Características físicas

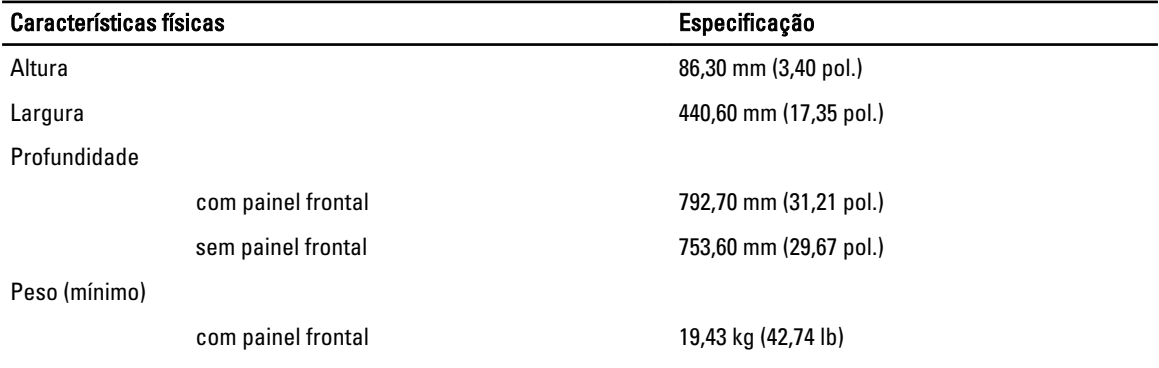

#### Características físicas en el especificação

sem painel frontal 19,06 kg (41,92 lb)

#### Tabela 15. Requisitos ambientais

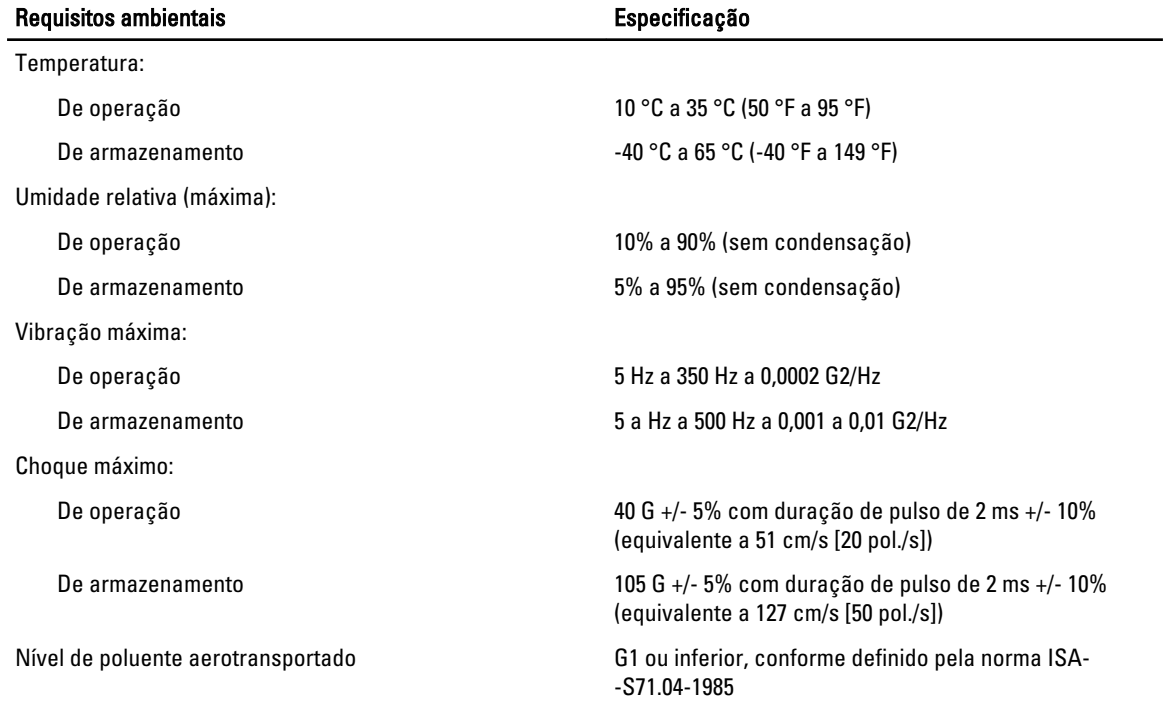

# Configuração do sistema

## Menu de inicialização

Como acontece com as plataformas anteriores de estação de trabalho, este computador inclui um menu de inicialização a ser executada uma única vez. Esse recurso oferece ao usuário um mecanismo rápido e conveniente de ignorar a ordem de dispositivos de inicialização definida pela Configuração do sistema e inicializar diretamente de um dispositivo específico (por exemplo: disquete, CD-ROM ou disco rígido). Os aprimoramentos ao menu de inicialização introduzidos em plataformas anteriores são os seguintes:

- Acesso facilitado Embora o pressionamento das teclas <Ctrl><Alt><F8> ainda exista e possa ser usado para chamar o menu, pressione simplesmente <F12> durante a inicialização do sistema para acessar ao menu.
- Alerta ao usuário Não somente o menu tem acesso fácil, mas o usuário é instruído a pressionar a tecla na tela inicial do BIOS. O pressionamento de tecla não mais fica "oculto" ao usuário.
- Opções de diagnóstico O menu de inicialização inclui duas opções de diagnóstico: IDE Drive Diagnostics (Diagnóstico da unidade IDE) (90/90 Hard Drive Diagnostics, Diagnóstico de disco rígido 90/90) e Boot to the Utility Partition (Inicializar na partição do utilitário). O benefício aqui é que o usuário não precisa lembrar os pressionamentos de tecla <Ctrl><Alt><D>, <Ctrl><Alt><D> e <Ctrl><Alt><F10>.

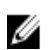

NOTA: Uma vez que o menu de inicialização a ser executada uma única vez somente afeta a inicialização atual, há o benefício adicional de não exigir que o técnico restaure a sequência de inicialização do cliente após concluir a solução do problema.

O computador tem várias opções de pressionamento de teclas disponíveis durante o processo de POST na tela com o logotipo da Dell. Esses pressionamentos de teclas disponibilizam várias opções.

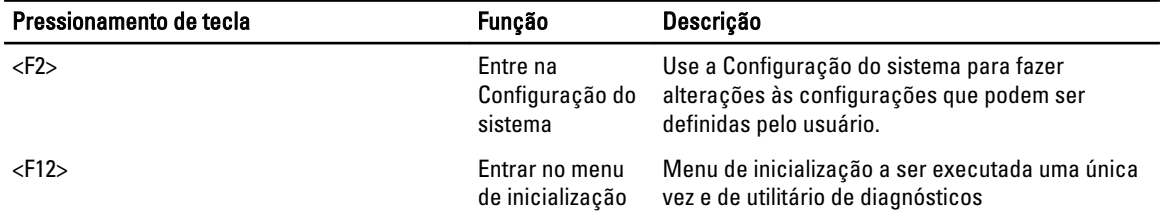

### Como temporizar as sequências de teclas

O teclado não é o primeiro dispositivo inicializado pelo programa de configuração. Como resultado, se você pressionar uma tecla cedo demais, bloquerá o teclado. Quando isso ocorre, uma mensagem de erro do teclado é exibida no monitor e você não consegue reiniciar o sistema com as teclas <Ctrl><Alt><Del>.

Para evitar tal situação, aguarde o teclado ser inicializado antes de pressionar qualquer tecla. Há duas maneiras de saber se o teclado já foi inicializado:

• As luzes do teclado piscam.

O segundo método é bom no caso do monitor já estar ligado. Se não estiver, o sistema geralmente tenta exibir a mensagem antes que o sinal de vídeo esteja visível. Se este for o caso, confie no primeiro método — as luzes do teclado — para saber se o teclado foi inicializado.

# Dell Diagnostics

As plataformas instaladas de fábrica incluem diagnósticos de sistemas de 32 bits na partição do utilitário instalada. Acesse esses diagnósticos pressionando a tecla <F12> durante a inicialização do sistema e selecione Diagnóstico.

Depois que você pressionar a tecla, os módulos apropriados serão carregados e o diagnóstico PSA será executado. Se o teste for aprovado, o menu principal do Dell Diagnostics padrão será exibido. Ao sair do diagnóstico, o sistema será reinicializado e retornará para o sistema operacional instalado. Reiniciar o computador com o pressionamento das teclas <Ctrl><Alt><Del> também retorna o sistema para a sequência de inicialização normal.

Unidades enviadas para substituição não têm a partição do utilitário e, portanto, não contam com esse recurso. Se pressionadas, as teclas serão ignoradas nessas unidades.

NOTA: A partição do utilitário não é protegida das rotinas de depuração nem do utilitário FDISK.

# Opções de configuração do sistema

NOTA: dependendo do computador e dos dispositivos instalados, os itens listados nesta seção poderão ser exibidos ou não.

- Para fazer alterações à configuração do BIOS, selecione uma das opções abaixo, atualize as informações e clique em Aplicar.
- Para reverter para as configurações de fábrica, clique em Carregar padrões.
- Para fechar a janela, clique em Sair.

#### General (Gerais)

Ø

Ø

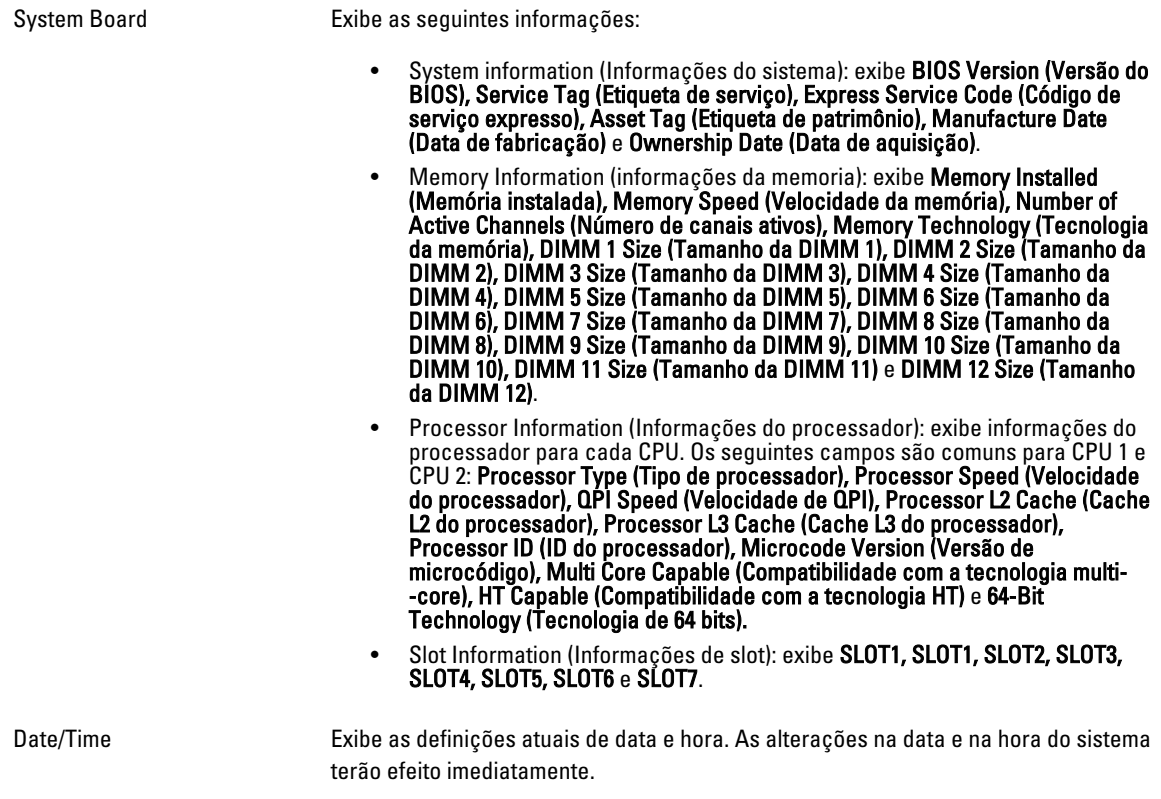

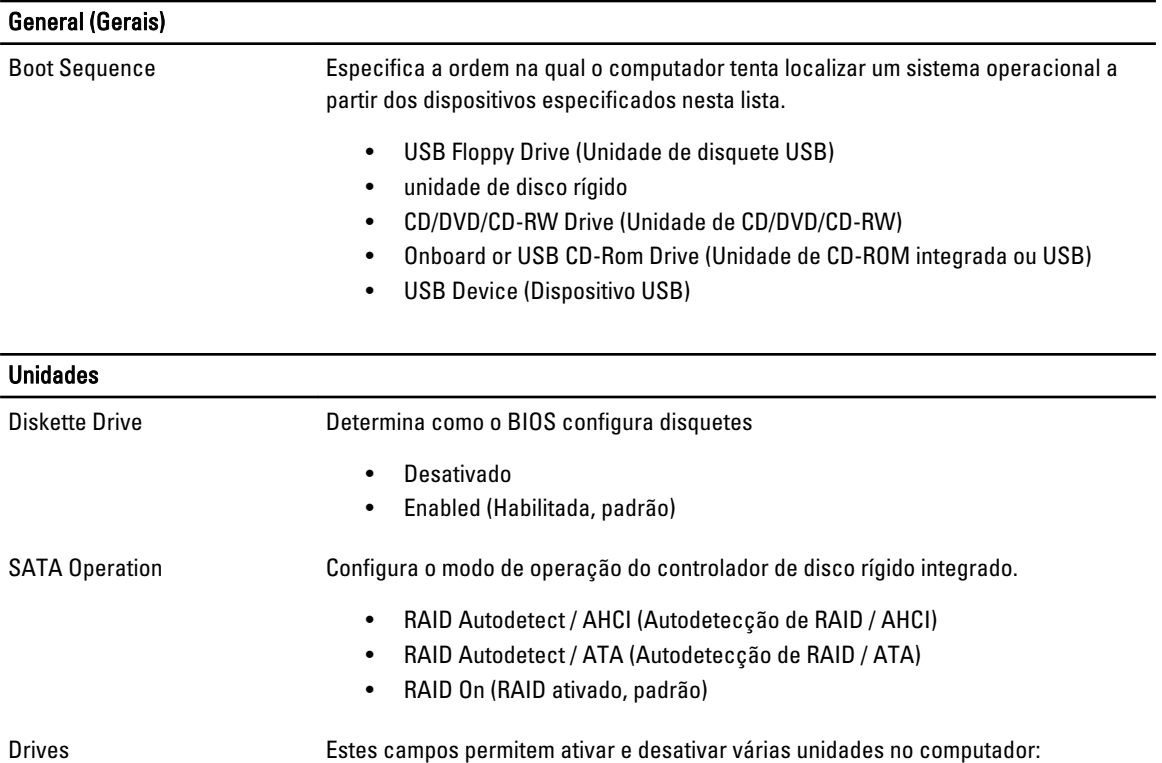

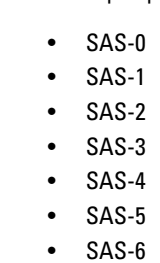

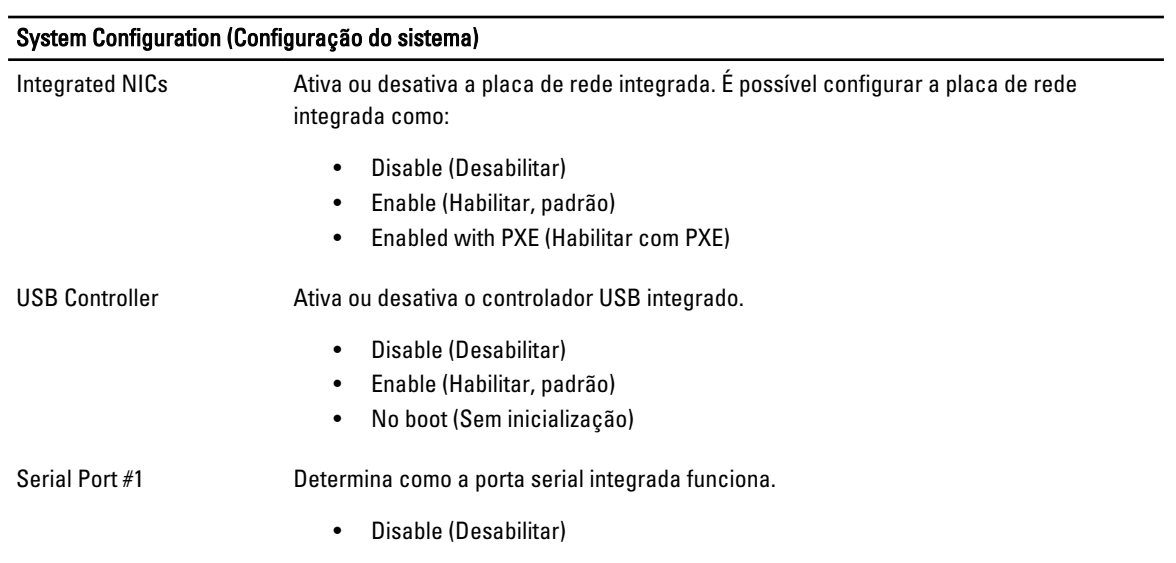

### System Configuration (Configuração do sistema) • Auto (Automático, padrão) • COM1 • COM3 Miscellaneous Devices Habilita ou desabilita vários dispositivos de sistema. USB frontal • Rear USB (USB traseiro) • Áudio Vídeo Primary Video Permite ao usuário especificar a ordem em que o sistema atribui o controlador de vídeo principal quando dois ou mais controladores estão disponíveis. • Controlador 1 Controlador 2 Performance (Desempenho) Multi Core Support Especifica se o computador terá um ou todos os núcleos habilitados. Enable Multi Core Support (Habilitar suporte a múltiplos núcleos) — Habilitado por padrão. Hyper-Threading **Technology** Habilita ou desabilita a Tecnologia Hyper-Threading. Enable Hyper-Threading Technology (Habilitar Tecnologia Hyper-Threading) — Desabilitada por padrão. Intel TurboBoost Esta opção habilita ou desabilita o modo Intel TurboBoost do processador. Enable Intel Turbo Boost Technology (Habilitar tecnologia Intel Turbo Boost) — Habilitada por padrão Intel SpeedStep Habilita ou desabilita o modo Intel SpeedStep do processador. Enable Intel SpeedStep (Habilitar Intel SpeedStep) — Habilitado por padrão C States Control Habilita ou desabilita estados de suspensão adicionais do processador. Controle de C States — Habilitado por padrão Hardware Prefetcher Quando habilitado, pré-buscará dados e código automaticamente para o processador. Enable Hardware Prefetcher (Habilitar Pré-buscador de hardware) — Habilitado por padrão Adjacent Cache Line Prefetch Quando habilitado, o processador recuperará a linha de cache atual e subsequente. Enable Adjacent Cache Line Prefetch (Habilitar Pré-busca de linha de cache adjacente) — Habilitado por padrão Limit CPUID Value Quando habilitado, limita o valor máximo ao qual a função CPUID padrão oferece suporte. Enable CPUID Limit (Habilitar limite de CPUID) — Desabilitado por padrão. Memory Node Interleaving Controla quanta memória distribuída entre os processadores físicos é configurada e relatada para o sistema operacional. • SMP (padrão)

#### Performance (Desempenho)

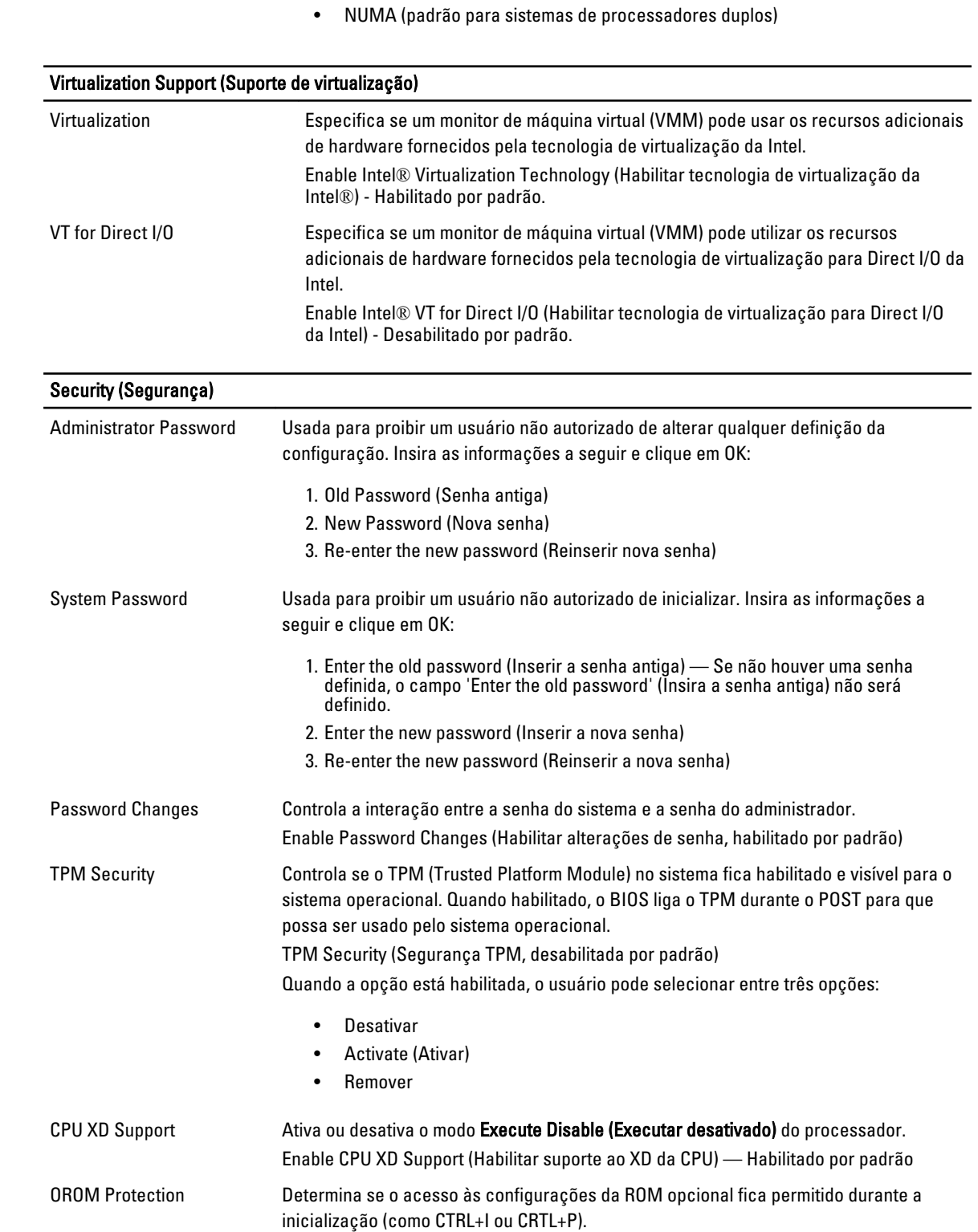

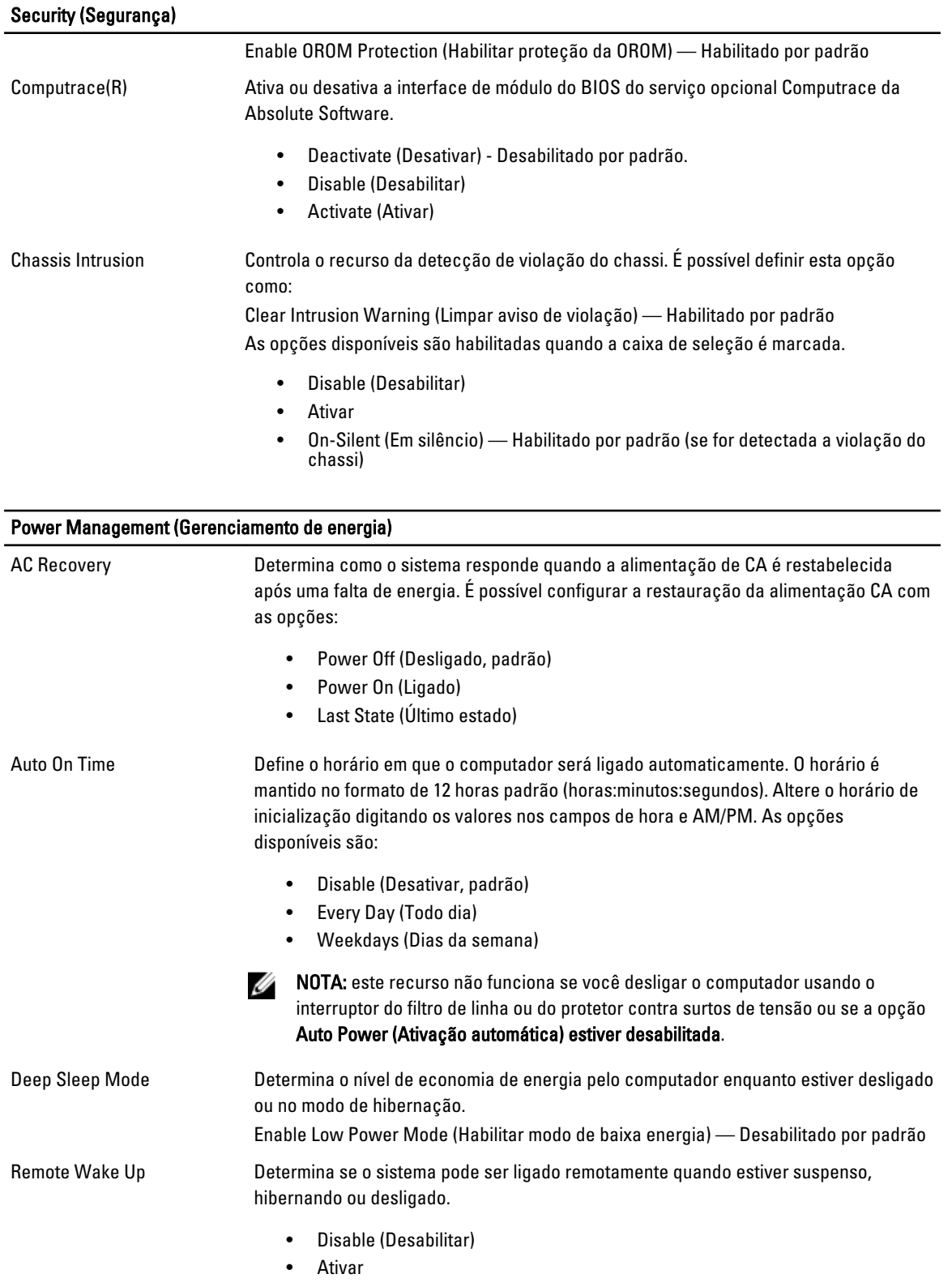

#### Power Management (Gerenciamento de energia)

• Enable with Boot to NIC (Habilitar com inicialização na placa de rede)

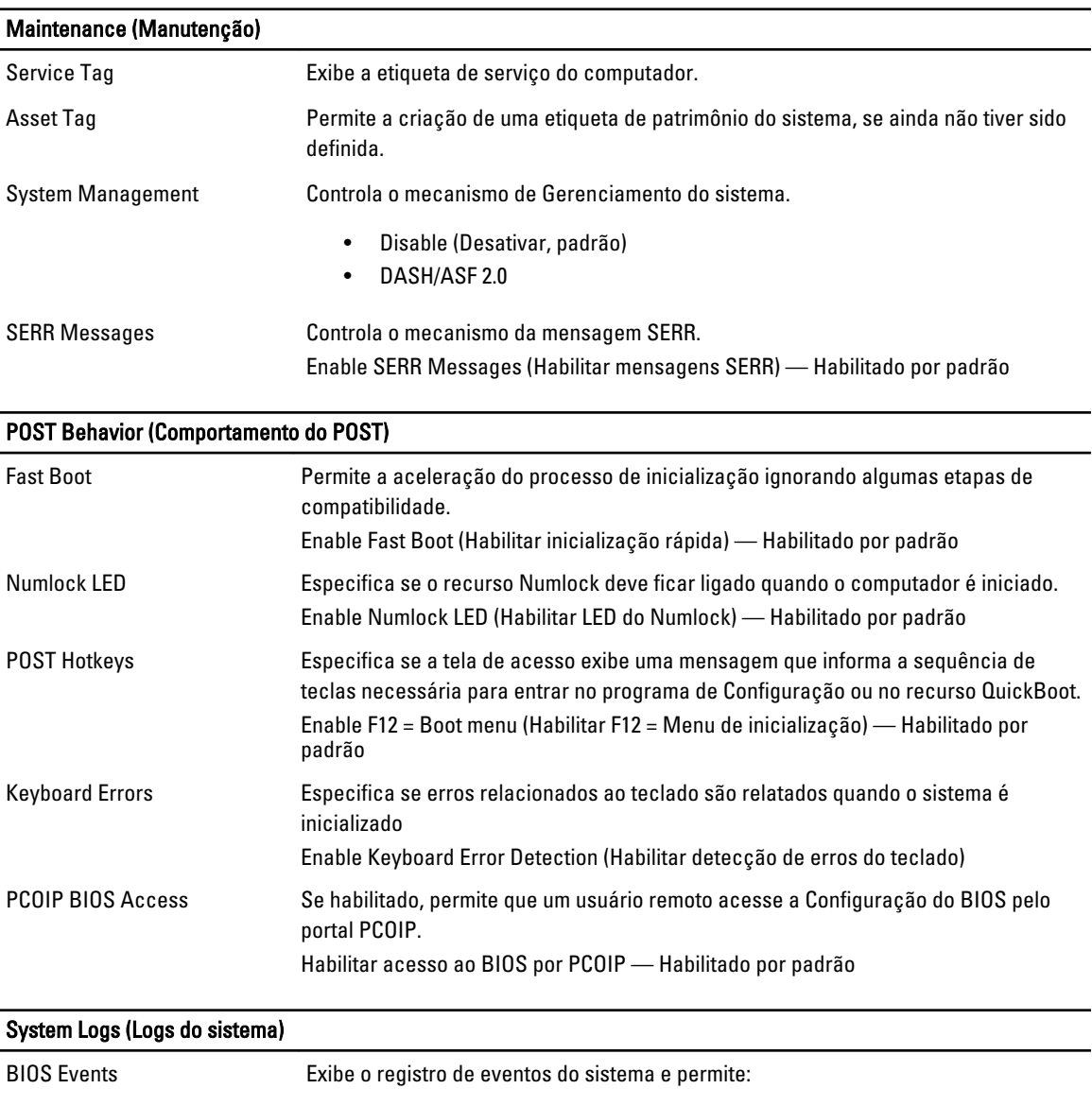

• Clear Log (Limpar o registro de eventos)

• Mark all Entries (Marcar todas as entradas)

# Como entrar em contato com a Dell

### Como entrar em contato com a Dell

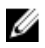

NOTA: Se não tiver uma conexão Internet ativa, você pode encontrar as informações de contato na sua fatura, nota de expedição, nota de compra ou no catálogo de produtos Dell.

A Dell fornece várias opções de suporte e serviço on-line ou através de telefone. A disponibilidade varia de acordo com o país e produto e alguns serviços podem não estar disponíveis na sua área. Para entrar em contacto com a Dell para tratar de assuntos de vendas, suporte técnico ou serviço de atendimento ao cliente:

#### 1. Visite dell.com/support.

- 2. Selecione a categoria de suporte.
- 3. Encontre o seu país ou região no menu suspenso Choose A Country/Region (Escolha um país ou região) na parte superior da página.
- 4. Selecione o serviço ou link de suporte adequado, com base em sua necessidade.